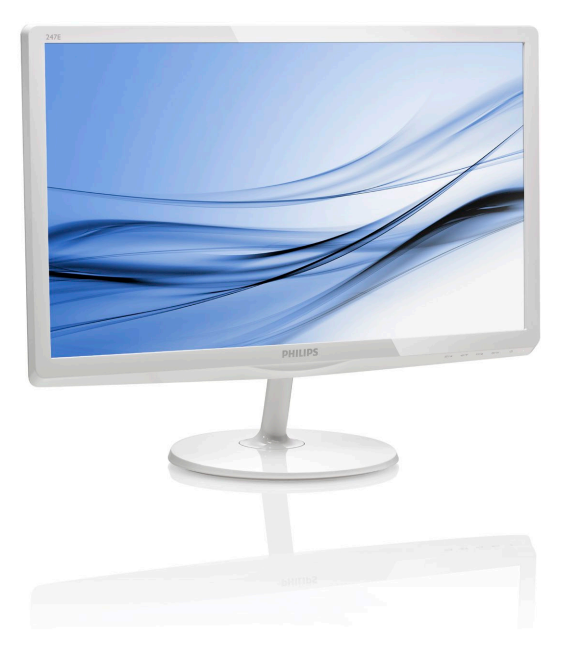

# <www.philips.com/welcome>

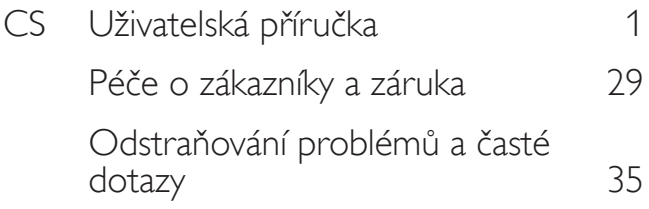

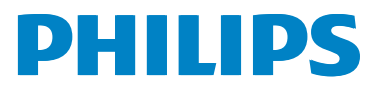

247E6

# Obsah

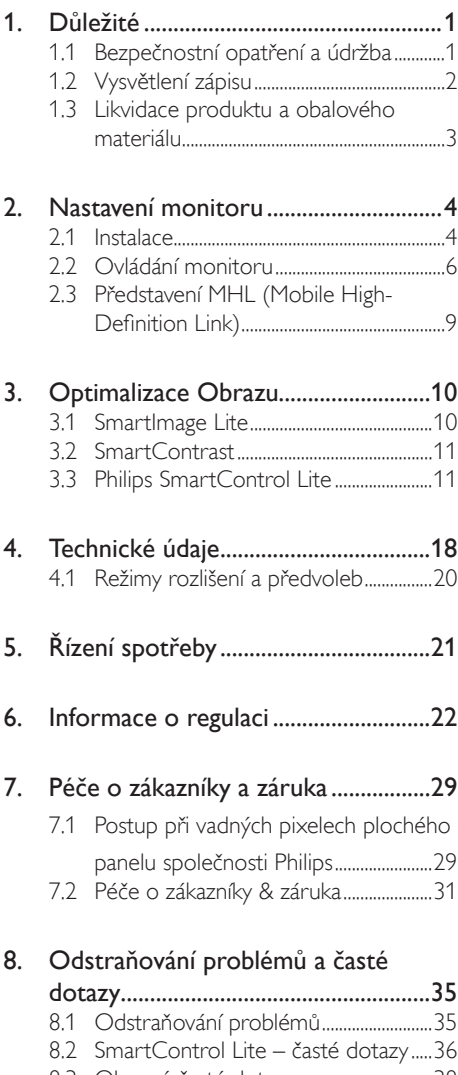

8.3 Obecné časté dotazy[................................38](#page-39-0) 8.4 Časté dotazy k MHL[..................................40](#page-41-0)

# <span id="page-2-1"></span><span id="page-2-0"></span>1. Důležité

Tato elektronická uživatelská příručka je určena pro každého uživatele tohoto monitoru Philips. Před používáním monitoru si přečtěte tuto uživatelskou příručku. Obsahuje důležité informace a poznámky k používání vašeho monitoru.

Záruka Philips je platná, pokud je výrobek používán pro navrženou potřebu v souladu s návodem a po přiložení originálu faktury nebo pokladním dokladem, označujícím datum nákupu, jméno prodejce a modelové a výrobní číslo výrobku.

# 1.1 Bezpečnostní opatření a údržba

# Varování

Použití kontrol, úprav nebo postupů jiným způsobem než je stanoveno v této dokumentaci může vést k ohrožení šokem, elektrickým a/ nebo mechanickým rizikům.

Přečtěte si a dodržujte tyto instrukce při zapojování a používání vašeho PC monitoru.

#### Používání

- Nevystavujte monitor přímému slunečnímu záření, velmi silným jasným světlům a udržujte jej mimo dosah jiných zdrojů tepla. Dlouhé vystavení tomuto typu prostředí může mít za následek změnu barev a poškození monitoru.
- Odstraňte veškeré předměty, které by mohly spadnout do větracích otvorů nebo zabránit dostatečnému chlazení elektroniky monitoru.
- Nezakrývejte větrací otvory ve skříňce.
- Umístěte monitor na takové místo, ze kterého bude elektrická zástrčka a zásuvka snadno přístupná.
- lestliže jste vypnuli monitor odpojením napájecího kabelu nebo kabelu napájecího adaptéru, před připojením kabelu počkejte 6 sekund, aby monitor fungoval normálně.
- Vždy používejte napájecí kabel schválený společností Philips. Pokud napájecí kabel chybí, obraťte se na nejbližší servisní středisko. (Viz informace o střediscích zákaznické péče.)
- Během používání nevystavujte monitor nadměrným otřesům nebo nárazům.
- Při používání nebo přemísťování do monitoru nekopejte a zabraňte případnému pádu.

#### Údržba

- Aby byl monitor chráněn před možným poškozením, nevyvíjejte na panel LCD nadměrný tlak. Při přemísťování zvedejte monitor za rám; při zvedání monitoru nesahejte rukou nebo prsty na panel LCD.
- Nebudete-li monitor delší dobu používat, odpojte jej ze zásuvky.
- Před očištěním mírně navlhčeným hadříkem monitor odpojte ze zásuvky. Je-li vypnuté napájení, lze obrazovku otřít suchým hadříkem. K čištění monitoru nikdy nepoužívejte organická rozpouštědla, jako například alkohol nebo čističe s obsahem čpavku.
- Zabraňte nebezpečí úrazu elektrickým proudem nebo trvalého poškození monitoru a chraňte monitor před prachem, deštěm, vodou nebo nadměrně vlhkým prostředím.
- Pokud dojde k namočení monitoru, co nejdříve jej osušte suchým hadříkem.
- Vnikne-li do monitoru cizí látka nebo voda, ihned vypněte napájení a odpojte napájecí kabel. Odstraňte cizí látku nebo vodu z monitoru a odešlete jej do servisního střediska.
- Monitor neskladujte ani nepoužívejte na místech vystavených teplu, přímému slunečnímu záření nebo extrémním teplotám.
- Chcete-li zachovat optimální výkonnost monitoru a prodloužit jeho životnost, používejte jej na místě, které splňuje následující rozsahy teplot a vlhkosti.

<span id="page-3-0"></span>

- • Teplota: 0-40°C 32-95°F
- Vlhkost: 20-80% relativní vlhkosti
- • DŮLEŽITÉ: Před ponecháním monitoru bez dozoru vždy aktivujte spořič obrazovky. Bude-li na vašem monitoru zobrazen neměnící se statický obsah, vždy aktivujte aplikaci pro pravidelnou obnovu obrazovky. Dlouhodobé nepřerušované zobrazení nehybného nebo statického obrazu může způsobit "vypálení" obrazovky, rovněž známé jako "dosvit" nebo "zobrazení duchů".
- "Vypálení", "dosvit" nebo "zobrazení duchů" je dobře známý jev u technologie panelů LCD. V mnoha případech "vypálení", "dosvit" nebo "zobrazení duchů" postupně zmizí po určité době mimo provoz.

# Varování

Pokud neaktivujete spořič obrazovky nebo aplikaci, která pravidelně obměňuje obsah zobrazení, může dojít k vážnému "vypálení", "dosvitu" nebo "zobrazení duchů", a toto narušení obrazu již nelze odstranit. Na výše uvedené poškození se nevztahuje záruka.

#### Servis

- • Kryt pláště může otevřít pouze kvalifikovaný servisní pracovník.
- • Pokud je pro opravu vyžadována dokumentace nebo integrace, obraťte se na nejbližší servisní středisko. (Viz kapitola "Středisko zákaznické péče")
- Informace o převážení najdete v části "Technické údaje".
- Neponechávejte monitor v autě nebo v zavazadlovém prostoru auta na přímém slunci.

# **e** Poznámka

Pokud monitor nefunguje správně nebo pokud si nejste jisti, jaké kroky je třeba provést po provedení pokynů v této příručce, obraťte se na servisního pracovníka.

# 1.2 Vysvětlení zápisu

Následující pododdíly popisují způsob zápisu, který se používá v této příručce.

#### Poznámky, upozornění a výstrahy

Na stránkách této příručky můžete narazit na text, který je opatřený symbolem a je vytištěn tučně nebo kurzívou.Takové úseky obsahují poznámky, upozornění a výstrahy. Jejich použití je následující:

# **e** Poznámka

Tento symbol označuje důležité informace a návrhy, které pomáhají lépe využít počítačový systém.

# Upozornění

Tento symbol označuje informace, které objasňují, jak se vyhnout možnému poškození zařízení nebo ztrátě dat.

# *A* Varování

Tento symbol označuje nebezpečí tělesného ublížení a vysvětluje, jak se danému problému vyhnout.

Některé výstrahy se mohou objevit v různé podobě a nemusí být uvozeny symbolem.V takovém případě je konkrétní vyznačení výstrahy nařízeno úřadem pro regulaci.

# <span id="page-4-0"></span>1.3 Likvidace produktu a obalového materiálu

#### Likvidace elektrických a elektronických zařízení -WEEE

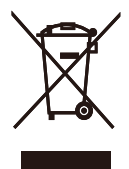

This marking on the product or on its packaging illustrates that, under European Directive 2012/19/EU governing used electrical and electronic appliances, this product may not be disposed of with normal household waste.You are responsible for disposal of this equipment through a designated waste electrical and electronic equipment collection. To determine the locations for dropping off such waste electrical and electronic, contact your local government office, the waste disposal organization that serves your household or the store at which you purchased the product.

Your new monitor contains materials that can be recycled and reused. Specialized companies can recycle your product to increase the amount of reusable materials and to minimize the amount to be disposed of.

All redundant packing material has been omitted.We have done our utmost to make the packaging easily separable into mono materials.

Please find out about the local regulations on how to dispose of your old monitor and packing from your sales representative.

#### Taking back/Recycling Information for **Customers**

Philips establishes technically and economically viable objectives to optimize the environmental performance of the organization's product, service and activities.

From the planning, design and production stages, Philips emphasizes the important of making products that can easily be recycled. At Philips, end-of-life management primarily entails par ticipation in national take-back initiatives and recycling programs whenever possible, preferably in cooperation with competitors, which recycle all materials (products and related packaging material) in accordance with all Environmental Laws and taking back program with the contractor company.

Your display is manufactured with high quality materials and components which can be recycled and reused.

To learn more about our recycling program please visit

[http://www.philips.com/sites/philipsglobal/](http://www.philips.com/sites/philipsglobal/about/sustainability/ourenvironment/productrecyclingservices.page) [about/sustainability/ourenvironment/](http://www.philips.com/sites/philipsglobal/about/sustainability/ourenvironment/productrecyclingservices.page) [productrecyclingservices.page](http://www.philips.com/sites/philipsglobal/about/sustainability/ourenvironment/productrecyclingservices.page)

# <span id="page-5-0"></span>2. Nastavení monitoru

# 2.1 Instalace

# **1** Obsah krabice

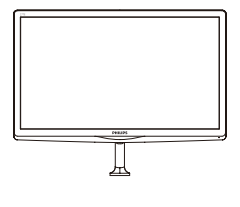

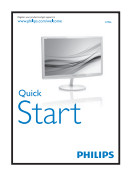

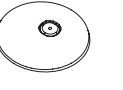

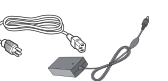

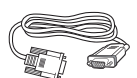

VGA (volitelný)

lec E tronics, N  $\begin{equation} \begin{array}{c} \begin{array}{c} \begin{array}{c} \text{if } \end{array} \end{array} \end{equation}$ 

Adaptér střídavého/ stejnosměrného napájení

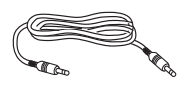

Zvukový kabel(volitelné) HDMI (volitelné)

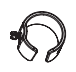

We)

Vedení kabelů DVI (volitelné)

# **e** Poznámka

Používejte pouze síťový adaptér střídavého/ stejnosměrného napájení: Philips ADPC1936.

# <sup>2</sup> Namontujte stojánek podstavce

1. Umístěte monitor obrazovkou dolů na měkký a hladký podklad, aby nedošlo k poškrábání obrazovky.

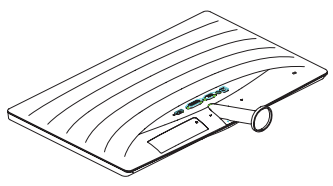

- 2. Uchopte stojánek podstavce oběma rukama a pevně zasuňte do sloupku podstavce.
	- (1) Opatrně připevněte podstavec ke sloupku podstavce tak, aby západka zajistila podstavec.
	- (2) Prsty utáhněte šroub na spodní straně podstavce a pevně zajistěte podstavec ke sloupku.

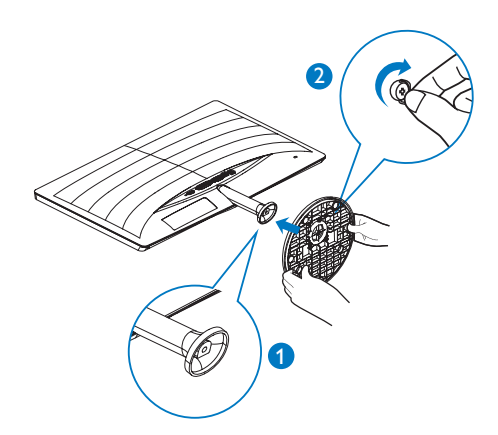

4

#### Připojení k počítači

#### 247E6QSD/247E6QSW:

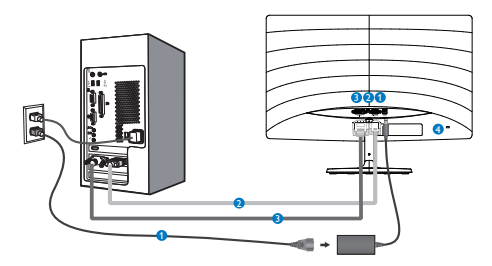

- Vstup stejnosměrného/střídavého napájení
- **2** Vstup VGA
- **8** Vstup DVI
- **4** Zámek proti krádeži Kensington

#### 247E6QDSD/247E6QDSW:

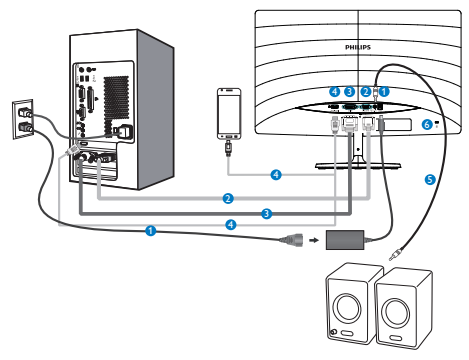

Vstup stejnosměrného/střídavého napájení

- **2** Vstup VGA
- **B** Vstup DVI
- **4** Vstup HDMI nebo MHL
- **B** Výstup zvuku HDMI
- Zámek proti krádeži Kensington

#### 247E6LDAD/247E6LDAW:

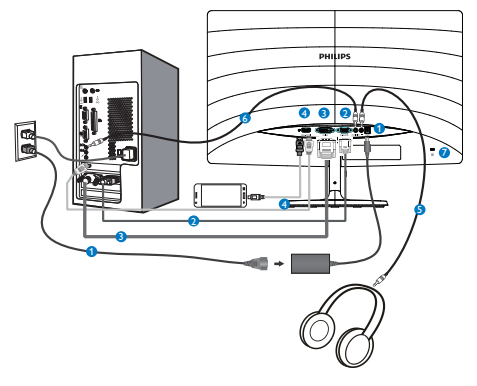

- Vstup stejnosměrného/střídavého napájení
- **2** Vstup VGA
- **B** Vstup DVI
- **4** Vstup HDMI nebo MHL
- **+** Výstup sluchátek
- **6** Vstup zvuku
- **6** Zámek proti krádeži Kensington

#### Připojení k počítači

- 1. Pevně připojte napájecí kabel k zadní straně monitoru.
- 2. Vypněte počítač a odpojte jeho napájecí kabel.
- 3. Připojte signálový kabel monitoru do video konektoru na zadní straně počítače.
- 4. Zapojte napájecí kabel počítače a monitoru do nejbližší zásuvky.
- 5. Zapněte počítač a monitor. Jestliže se na monitoru objeví obraz, instalace je dokončena.

# <span id="page-7-0"></span>2.2 Ovládání monitoru

#### **1** Popis výrobku z čelního pohledu

#### 247E6QSW/247E6QSD/247E6QDSD/247E6Q DSW:

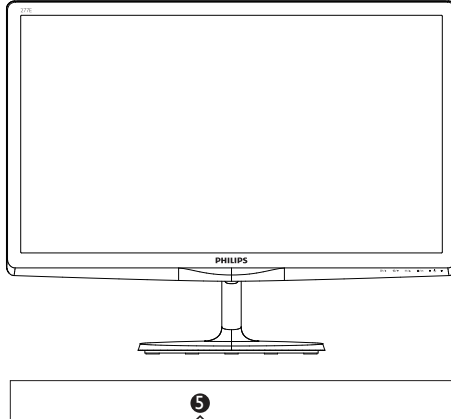

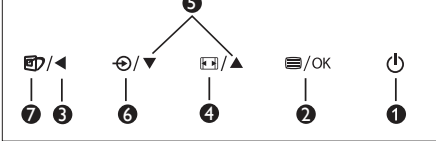

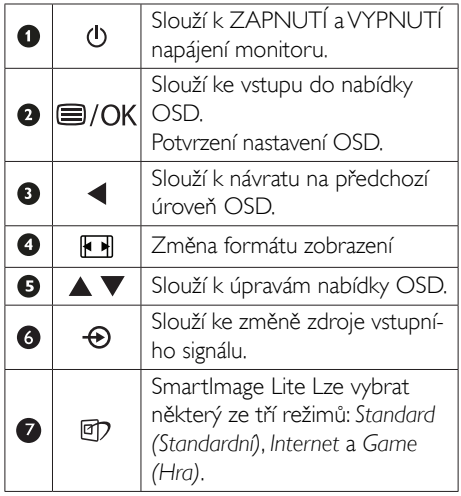

#### 247E6LDAD/247E6LDAW:

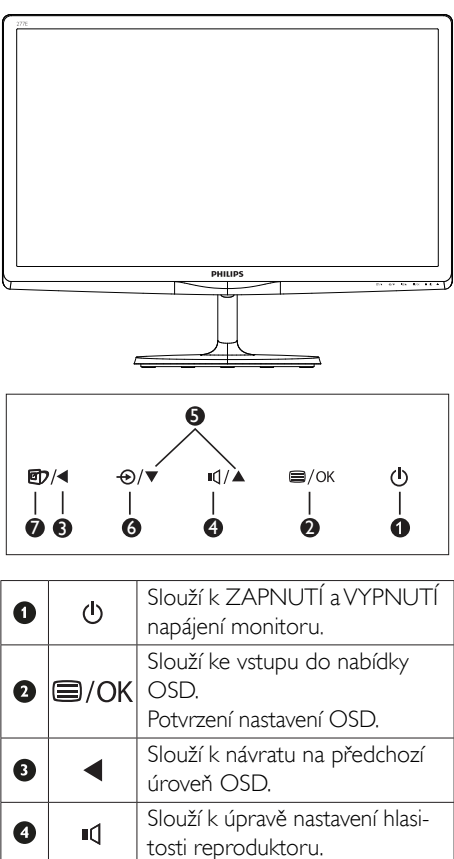

Slouží k úpravám nabídky OSD. Slouží ke změně zdroje vstupní-

SmartImage Lite Lze vybrat některý ze tří režimů: *Standard (Standardní)*, *Internet* a *Game*

ho signálu.

**AV** 

 $\bigoplus$ 

0

 $\bullet$ 6

 $\bullet$ 

*(Hra)*.

## **2** Popis zobrazení funkcí na obrazovce

# Co je nabídka na obrazovce (OSD)?

Funkcí nabídky obrazovky (On-Screen Display, OSD) jsou vybaveny všechny monitory LCD Philips. Umožňuje koncovému uživateli upravovat vlastnosti obrazovky nebo vybírat funkce monitoru přímo prostřednictvím zobrazeného okna s pokyny. Níže je uveden příklad příjemného rozhraní obrazovky:

#### 247E6QSW/247E6QSD/247E6QDSD/247E6Q DSW:

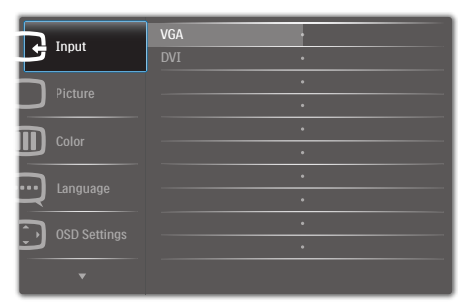

# 247E6LDAD/247E6LDAW:

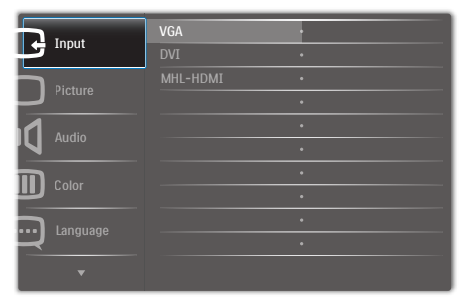

#### Základní a jednoduché pokyny k ovládacím tlačítkům

Ve výše uvedené nabídce obrazovky OSD můžete stisknutím tlačítek ▼ ▲ na předním rámečku monitoru pohybovat kurzorem a stisknutím OK potvrdit výběr nebo změnu.

#### Nabídka OSD

Níže je uveden celkový pohled na strukturu OSD.Tento přehled můžete využít, budete-li chtít později prozkoumat různá nastavení.

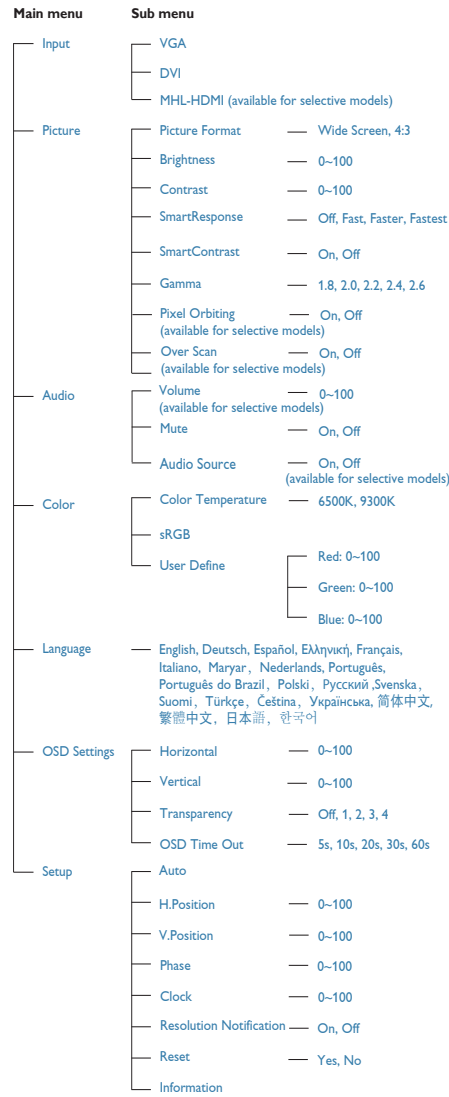

#### Poznámka k rozlišení

Tento monitor je určen pro optimální výkon při nativním rozlišení 1920 × 1080 při 60Hz. Když je monitor zapnut při jiném rozlišení, na obrazovce se zobrazí výstraha: Use 1920 × 1080 @ 60Hz for best results (Pro dosažení nejlepších výsledků použijte rozlišení 1920×1080 při 60Hz).

Zobrazování výstrahy na nativní rozlišení lze vypnout v části Nastavení v nabídce OSD.

4 Fyzické funkce

#### Náklon

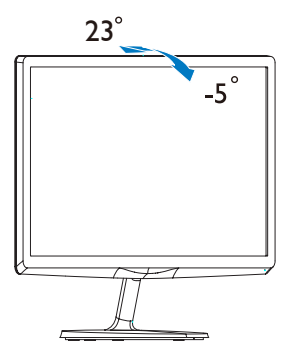

# <span id="page-10-0"></span>2.3 Představení MHL (Mobile High-Definition Link)

# **1** Co je to?

Mobile High Definition Link (MHL) je mobilní audio/video rozhraní umožňující přímé připojení mobilních telefonů a dalších přenosných zařízení k zobrazovačům s vysokým rozlišením.

Volitelný kabel MHL umožňuje jednoduché připojení mobilního zařízení s výstupem MHL k tomuto velkému zobrazovači Philips MHL a sledování HD videí skutečně jako živých s plným digitálním zvukem. Nyní si můžete vychutnat mobilní hry, filmy a další aplikace na velké obrazovce a současně můžete mobilní zařízení nabíjet, takže vám nikdy nedojde energie.

# 2 Jak využít MHL?

MHL využijete pouze s mobilním zařízením s cer tifikací MHL. Seznam mobilních zařízení s cer tifikací MHL najdete na oficiálním webu MHL [\(http://www.mhlconsor tium.org\)](http://www.mhlconsortium.org)

Tato funkce také vyžaduje volitelný certifikovaný speciální kabel MHL.

# **B** Jak to funguje? (Jak provedu připojení?)

Připojte volitelný kabel MHL k portu mini USB mobilního zařízení a druhý konec k portu [MHL-HDMI] na monitoru. Nyní si můžete vychutnat obraz na velkém zobrazovači a využívat všechny funkce mobilního zařízení, například procházení webu, hraní her, prohlížení fotografií atd. Pokud máte monitor s ozvučením, bude přehrávat i doprovodný zvuk. Při odpojení kabelu MHL nebo vypnutí mobilního zařízení se funkce MHL automaticky deaktivuje.

# **e** Poznámka

- Port označený [MHL-HDMI] je jediný port monitoru, který podporuje funkci MHL při připojení kabelu MHL. Pozor na to, že kabel s certifikací MHL se liší od standardního kabelu HDMI.
- Mobilní zařízení s certifikací MHL je nutno zakoupit zvlášť.
- Pokud již jsou ke vstupům monitoru připojena další zařízení, k aktivaci monitoru může být nutno ručně přepnout na režim MHL-HDMI.
- V pohotovostním a vypnutém režimu se řízení spotřeby ErP nevztahuje na funkci nabíjení MHL.
- Tento monitor Philips má certifikát MHL. Pokud se vše zařízení MHL nepřipojuje nebo nefunguje správně, vyhledejte pokyny v častých otázkách a odpovědích k zařízení MHL nebo přímo u výrobce. Výrobce vašeho zařízení může požadovat, abyste zakoupili jeho specifický značkový MHL kabel nebo adaptér, aby bylo možné zařízení používat.

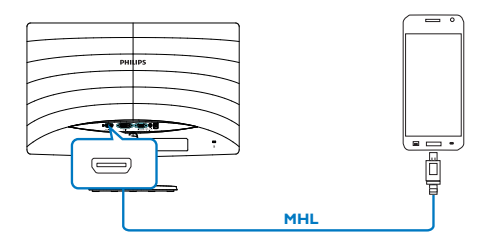

# <span id="page-11-0"></span>Optimalizace Obrazu

# 3.1 SmartImage Lite

# 1 Co je to?

Funkce SmartImage Lite nabízí scénáře, které optimalizují zobrazení různých typů obsahu a dynamicky zlepšuje jas, kontrast, barvy a ostrost v reálném čase. Funkce Philips SmartImage Lite přináší optimalizované zobrazení monitoru bez ohledu na to, zda pracujete s aplikacemi, prohlížíte obrázky nebo sledujete video.

# 2 Proč to potřebuji?

Protože chcete sledovat monitor, který přináší optimalizované zobrazení všech vašich oblíbených typů obsahu. Software SmartImage Lite dynamicky upravuje jas, kontrast, barvy a ostrost v reálném čase pro dosažení nejlepšího zážitku ze sledování monitoru.

# 3 Jak to funguje?

SmartImage Lite exkluzivní špičková technologie společnosti Philips, která analyzuje obsah zobrazený na obrazovce. Na základě vámi zvoleného scénáře technologie SmartImage Lite dynamicky zlepšuje kontrast, sytost barev a ostrost obrazu pro vylepšení zobrazovaného obsahu – vše v reálném čase stisknutím jediného tlačítka.

# 1 Jak aktivovat SmartImage Lite?

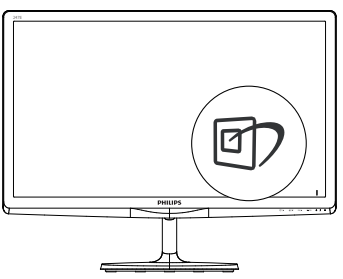

- 1. Stisknutím  $\mathbf{D}$  se SmartImage Lite zobrazí na obrazovce.
- 2. Opakovaným stisknutím ▼ ▲ můžete přepínat mezi režimy Standard (Standardní), Internet, Game (Hra).

3. Zobrazení SmartImage Lite zůstane na obrazovce po dobu 5 sekund nebo můžete rovněž potvrdit stisknutím tlačítka OK.

Lze vybrat některý ze šesti režimů: Standard (Standardní), Internet, Game (Hra).

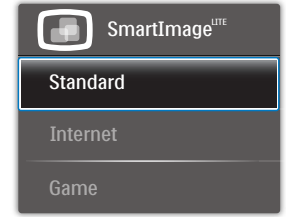

- Standard (Standardní): Vylepšuje text a snižuje jas pro zvýšení čitelnosti a omezení namáhání zraku.Tento režim podstatně zvyšuje čitelnost a produktivitu při práci s tabulkami, soubory PDF, skenovanými články nebo jinými obecnými kancelářskými aplikacemi.
- Internet: Tento profil kombinuje vylepšení sytosti barev, dynamického kontrastu a ostrosti pro zobrazení fotografií a dalších obrázků s vynikající čistotou v živých barvách – to vše bez artefaktů a vybledlých barev.
- Game (Hra): Tento profil přináší nejlepší herní zážitek pro hráče, protože aktivuje přebuzený okruh pro optimální dobu odezvy, omezení zubatých okrajů rychle se pohybujících objektů na obrazovce a vylepšení kontrastního poměru pro jasné a tmavé scény.

# <span id="page-12-0"></span>3.2 SmartContrast

### 1 Co je to?

Jedinečná technologie, která dynamicky analyzuje zobrazený obsah a automaticky optimalizuje kontrastní poměr monitoru LCD pro maximální vizuální čistotu a požitek ze sledování. Zvyšuje podsvícení pro jasnější, ostřejší a jasnější obraz nebo snižuje podsvícení pro jasné zobrazení obrazu s tmavým pozadím.

# **2** Proč to potřebuji?

Žádáte nejvyšší vizuální čistotu a pohodlí sledování jakéhokoli typu obsahu. SmartContrast dynamicky řídí kontrast a upravuje podsvícení pro jasné, ostré a jasné zobrazení her a videa nebo pro zobrazení jasného, čitelného textu pro kancelářskou práci. Omezením spotřeby monitoru šetříte náklady a prodlužujete život vašeho monitoru.

#### 3 Jak to funguje?

Po aktivaci bude funkce SmartContrast v reálném čase analyzovat zobrazený obsah a upravovat barvy a řídit intenzitu podsvícení.Tato funkce bude dynamicky vylepšovat kontrast pro skvělý zážitek při prohlížení fotografií nebo hraní her.

# 3.3 Philips SmartControl Lite

Nový software SmartControl Lite od společnosti Philips umožňuje ovládat monitor prostřednictvím snadno použitelného grafického rozhraní na obrazovce. Složitá nastavení jsou minulostí, protože tento uživatelský příjemný software vás provede jemným vyladěním rozlišení, kalibrací barev, nastavením frekvence/ fáze, nastavením bílého bodu RGB atd.

Tento software založený na přitažlivých animovaných ikonách kompatibilní se systémem Windows 7, který je vybaven nejnovější technologií v jádrovém algoritmu pro rychlé zpracování a odezvu, je připraven rozšířit vaši zkušenost s monitory Philips!

#### **1** Instalace

- Postupujte podle pokynů a dokončete instalaci.
- Můžete spustit po dokončení instalace.
- Chcete-li spustit později, můžete klepnout na zástupce na pracovní ploše nebo na panel nástrojů.

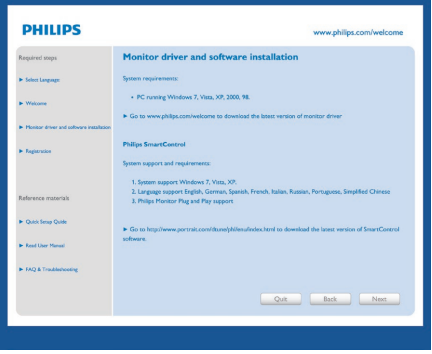

#### První spuštění – Průvodce

- Při prvním spuštění po instalaci přejde SmartControl Lite automaticky na Průvodce.
- Tento průvodce vás provede podrobným nastavením výkonu monitoru.
- Průvodce můžete rovněž spustit později z nabídky Plug-in (Zásuvný modul).

#### 3. Optimalizace Obrazu

• Další možnosti můžete nastavit bez průvodce prostřednictvím podokna Standard (Standardní).

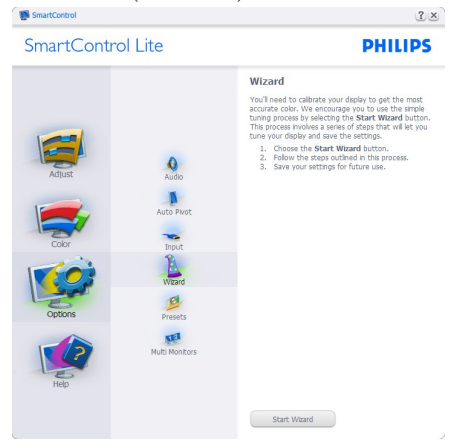

## 2 Spuštění s podoknem Standard (Standardní):

#### Nabídka Adjust (Nastavení):

- • Nabídka Adjust (Nastavení) umožňuje upravit Brightness (Jas), Contrast (Kontrast), Focus (Ohnisko), Position (Poloha) a Resolution (Rozlišení).
- • Můžete postupovat podle pokynů a provést nastavení.
- Storno vyzývá uživatele, chcete-li ukončit instalaci.

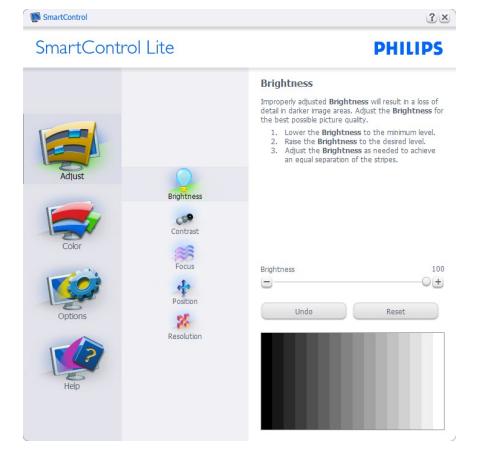

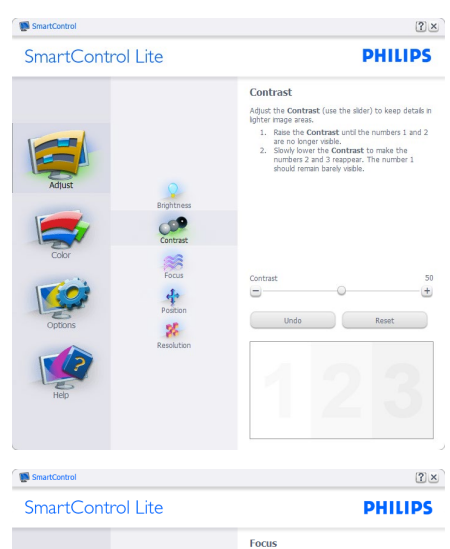

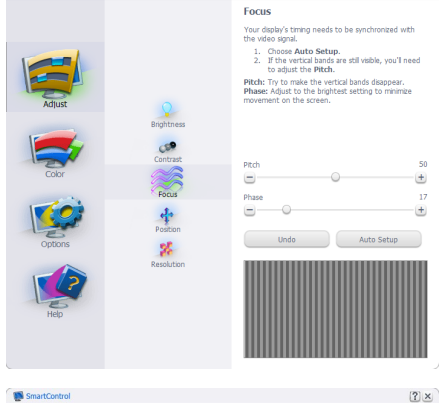

SmartControl Lite

 $\frac{Q}{\text{inothne}}$ 

œ 一个小小

蜈

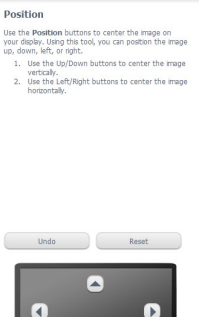

 $\overline{\mathbf{a}}$ 

**PHILIPS** 

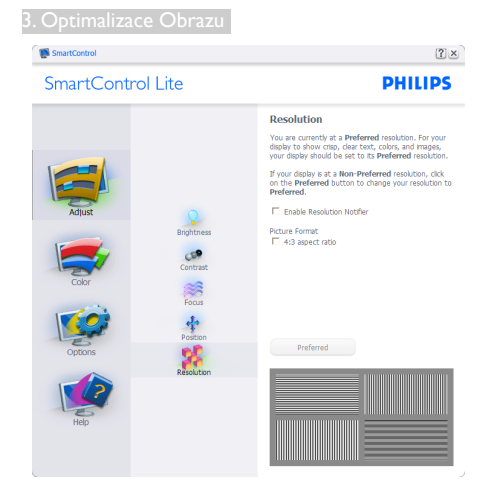

#### Nabídka Color (Barva):

- • Nabídka Color (Barva) umožňuje upravit RGB, Black Level (Úroveň černé),White Point (Bílý bod), Color Calibration (Kalibrace barev) a SmartImage Lite (viz část SmartImage Lite).
- • Můžete postupovat podle pokynů a provést nastavení.
- • V následující tabulce vyhledejte položku podnabídky na základě vašeho vstupu.
- Příklad Color Calibration (Kalibrace barev).

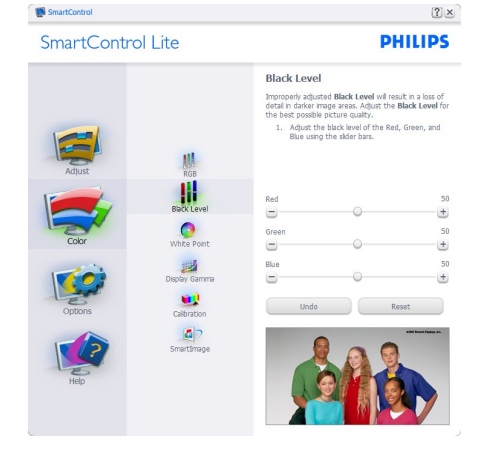

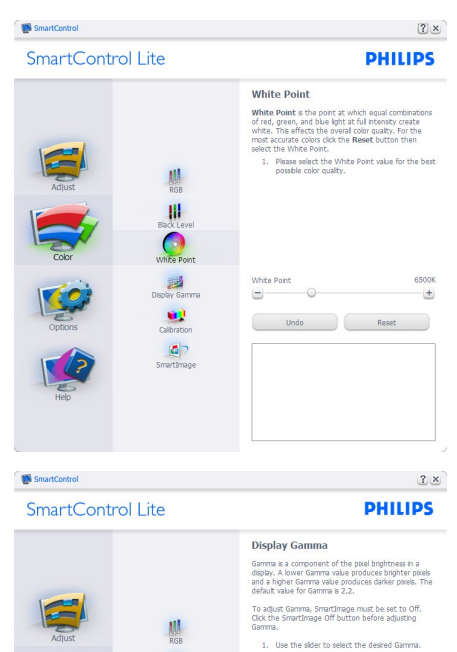

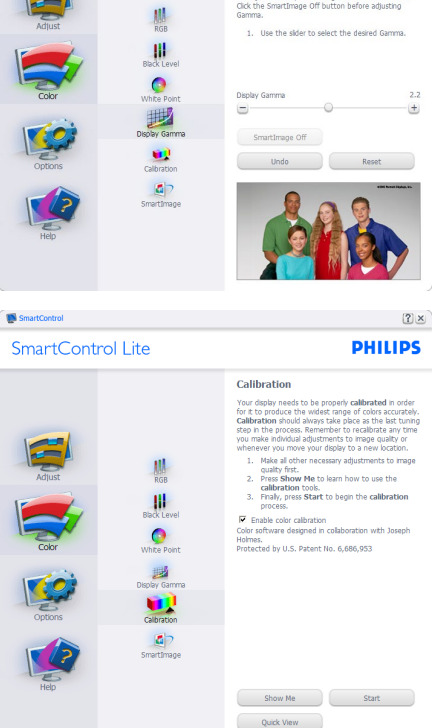

1. Tlačítko "Show Me" (Předvést) spustí

výukový program pro kalibraci barev.

- 2. Start (Spustit) zahájí sekvenci kalibrace barev o 6. krocích.
- 3. Quick View (Rychlé zobrazení) načte zobrazení před/po.
- 4. Chcete-li se vrátit na nabídku Color (Barva), klepněte na tlačítko Cancel (Storno).
- 5. Enable color calibration (Povolit kalibraci barev) – ve výchozí konfiguraci je zapnuto. Pokud tato položka není zaškrtnuta, kalibraci barev nelze provést a tlačítka Start a Quick View (Rychlé zobrazení) nejsou k dispozici.
- 6. Na kalibrační obrazovce musí být zobrazeny informace o patentech.

#### Obrazovka kalibrace první barvy:

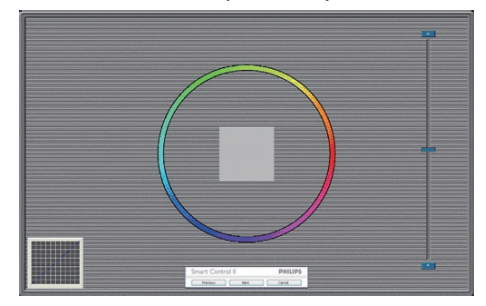

- Tlačítko Previous (Předchozí) je deaktivováno až na obrazovku druhé barvy.
- Tlačítko Next (Další) slouží k přechodu na následující cíl (6 cílů).
- • Tlačítko Final (Konečný) slouží k přechodu na File (Soubor) > podokno Presets (Předvolby).
- • Tlačítko Cancel (Storno) slouží k ukončení uživatelského rozhraní a k návratu na stránku Plug-in (Zásuvný modul).

#### SmartImage Lite

SmartImage – umožňuje uživateli změnit nastavení pro vylepšení zobrazení na základě obsahu.

Když je nastavena možnost Entertainment (Zábava), jsou položky SmartContrast a SmartResponse k dispozici.

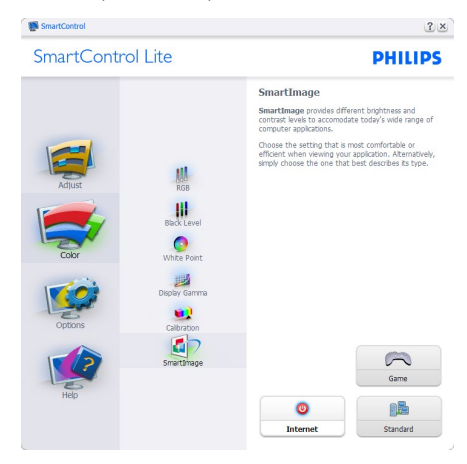

#### Options (Možnosti>) > Preferences (Předvolby)

–Tato možnost bude aktivní pouze po výběru položky Preferences (Předvolby) v rozevírací nabídce Options (Možnosti). Na nepodporovaném zobrazovacím zařízení s podporou DDC/CI jsou k dispozici pouze karty Help (Nápověda) a Options (Možnosti).

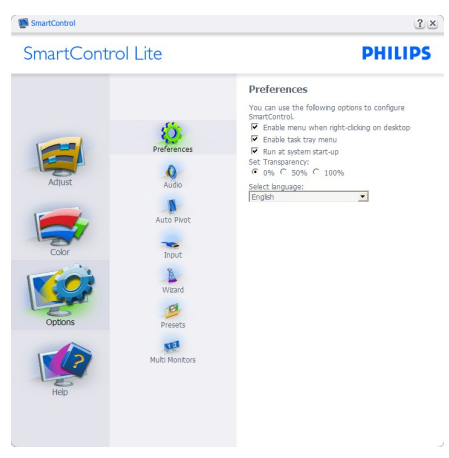

- Zobrazí nastavení aktuálních předvoleb.
- Zaškrtnuté tlačítko aktivuje funkci. Zaškr távací políčko je přepínač.
- Položka Enable Context Menu (Povolit místní nabídku) na pracovní ploše je ve výchozí konfiguraci zaškrtnutá (Zapnuto). Po aktivaci položky Enable Context Menu (Povolit místní nabídku) se na pracovní ploše zobrazí výběry SmartControl Lite pro funkce Select Preset (Vybrat předvolbu) a Tune Display (Ladění zobrazení), pokud klepnutím pravým tlačítkem myši zobrazíte místní nabídku.Volbou možnosti Deaktivováno bude položka SmartControl Lite odstraněna z místní nabídky pravým tlačítkem myši.
- Položka Enable Task Tray (Povolit ikonu na hlavním panelu) je ve výchozí konfiguraci zaškrtnutá (Zapnuto). Po aktivaci položky Enable Context Menu (Povolit místní nabídku) se zobrazí nabídka SmartControl Lite na hlavním panelu. Klepnutím pravým tlačítkem myši na ikonu na hlavním panelu se zobrazí možnosti nabídky Help (Nápověda), Technical Support (Odborná

pomoc), Check for Update (Vyhledat aktualizace),About (O aplikaci) a Exit (Konec). Když je deaktivována položka Povolit nabídku na hlavním panelu, ikona na hlavním panelu zobrazuje pouze možnost EXIT (KONEC).

- Položka Run at Startup (Spustit při startu) je ve výchozí konfiguraci zaškrtnutá (Zapnuto). Když je tato položka deaktivována, funkce SmartControl Lite se nespustí při startu nebo nebude na hlavním panelu. Funkci SmartControl Lite lze spustit pouze prostřednictvím zástupce na pracovní ploše nebo prostřednictvím souboru programu. Když toto políčko není zaškrtnuté (Deaktivováno), žádná předvolba nastavená pro spuštění při startu nebude načtena.
- Aktivovat režim průhlednosti (Windows 7,Vista, XP).Výchozí nastavení je 0 % neprůhlednost.

Options (Možnosti) > Input (Vstup) –Tato možnost bude aktivní pouze po výběru položky Input (Vstup) v rozevírací nabídce Options (Možnosti). Na nepodporovaném zobrazovacím zařízení s podporou DDC/CI jsou k dispozici pouze karty Help (Nápověda) a Options (Možnosti). Žádné další karty funkce SmartControl Lite nejsou k dispozici.

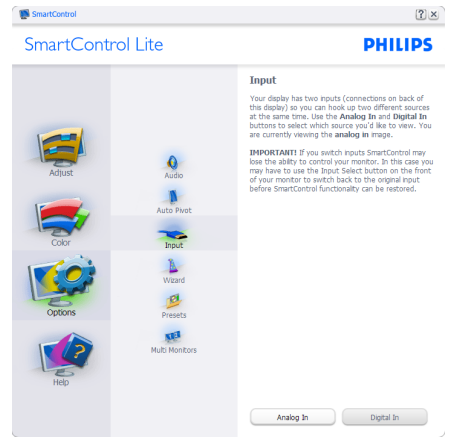

Zobrazí podokno s pokyny Source (Zdroj) a nastavení aktuálního zdroje vstupu.

#### 3. Optimalizace Obrazu

• U zobrazovacích zařízení s jedním vstupem není toto podokno zobrazeno.

Options (Možnosti) > Audio (Zvuk) –Tato možnost bude aktivní pouze po výběru položky Audio (Zvuk) v rozevírací nabídce Options (Možnosti).

Na nepodporovaném zobrazovacím zařízení s podporou DDC/CI jsou k dispozici pouze karty Help (Nápověda) a Options (Možnosti).

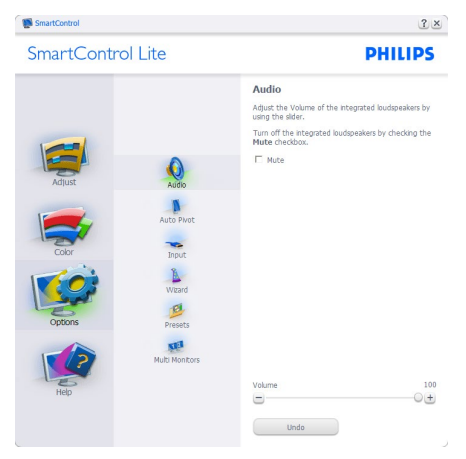

#### Help (Nápověda) > User Manual (Uživatelská

příručka) –Tato možnost bude aktivní pouze po výběru položky User Manual (Uživatelská příručka) v rozevírací nabídce Help (Nápověda). Na nepodporovaném zobrazovacím zařízení s podporou DDC/CI jsou k dispozici pouze karty Help (Nápověda) a Options (Možnosti).

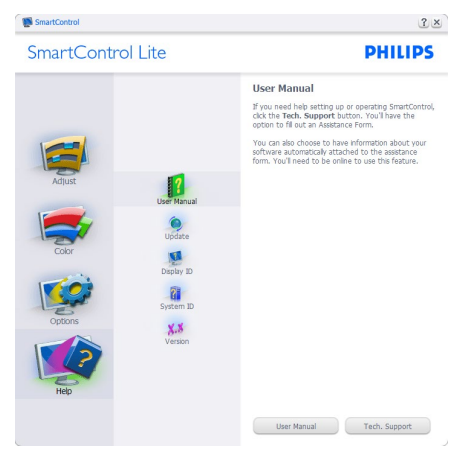

Help (Nápověda) >Version (Verze) –Tato možnost bude aktivní pouze po výběru položkyVersion (Verze) v rozevírací nabídce Help (Nápověda). Na nepodporovaném zobrazovacím zařízení s podporou DDC/CI isou k dispozici pouze karty Help (Nápověda) a Options (Možnosti).

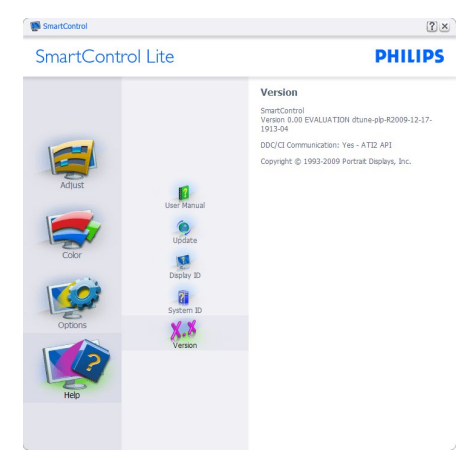

#### Context Sensitive Menu (Nabídka místní)

Context Sensitive Menu (Nabídka místní) je ve výchozí konfiguraci aktivována. Nabídka bude zobrazena po zaškrtnutí položky Enable Context Menu (Povolit nabídka místní) v části Options (Možnosti) > podokno Preferences (Předvolby).

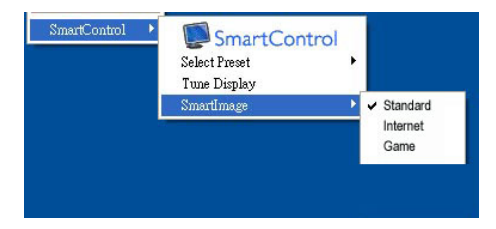

#### Context Menu (Místní nabídka) obsahuje čtyři položky:

- SmartControl Lite po výběru se zobrazí obrazovka About (O aplikaci).
- Select Preset (Vybrat předvolbu) nabízí hierarchickou nabídku uložených předvoleb pro okamžité použití.Aktuálně vybraná předvolba je označena zaškrtnutím.

#### 3. Optimalizace Obrazu

V rozevírací nabídce lze rovněž vybrat položku Factory Preset (Předvolby výrobce).

- • Tune Display (Ladění zobrazení) otevře ovládací panel SmartControl Lite.
- SmartImage Lite zkontrolujte aktuální nastavení Standard (Standardní), Internet, Game (Hra).

#### Aktivovaná nabídka hlavního panelu

Nabídku hlavního panelu lze zobrazit klepnutím pravým tlačítkem myši na ikonu SmartControl Lite na hlavním panelu. Klepnutím levým tlačítkem lze spustit aplikaci.

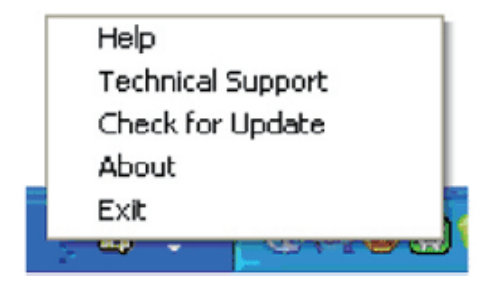

#### Hlavní panel obsahuje pět položek:

- Help (Nápověda) přístup k souboru s uživatelskou příručkou: Otevře soubor s uživatelskou příručkou v okně výchozího prohlížeče.
- Technical Support (Odborná pomoc) zobrazí stránku odborné pomoci.
- Check for Update (Vyhledat aktualizace) zobrazí úvodní stránku PDI a porovná verzi uživatele s nejaktuálnější dostupnou verzí.
- • About (O aplikaci) zobrazí podrobné referenční informace: verze produktu, informace o vydání a název produktu.
- Exit (Konec) ukončí SmartControl Lite.

Chcete-li znovu spustit funkci SmartControl Lite, vyberte položku SmartControl Lite z nabídky Program, poklepejte na ikonu na pracovní ploše počítače nebo restartujte počítač.

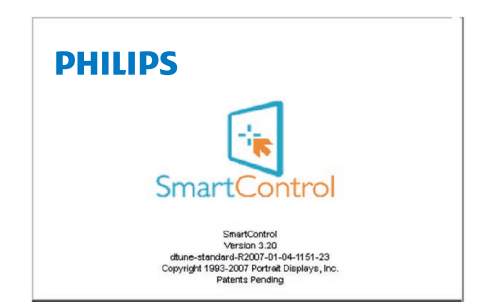

#### Deaktivovaná nabídka hlavního panelu

Když je Hlavní panel deaktivován ve složce předvolby, je k dispozici pouze část EXIT (KONEC). Chcete-li funkci SmartControl Lite zcela odstranit z hlavního panelu, deaktivujte položku Run at Startup (Spustit při startu) v části Options (Možnosti) > Preferences (Předvolby).

# **O** Poznámka

Všechny obrázky v této sekci jsou pouze orientační. Verze softwaru SmartControl se může bez upozornění měnit.Vždy na oficiálním webu Portrait www.portrait.com/dtune/phl/ [enu/index](http://www.portrait.com/dtune/phl/enu/index) vyhledejte nejnovější verzi softwaru SmartControl.

# <span id="page-19-0"></span>4. Technické údaje

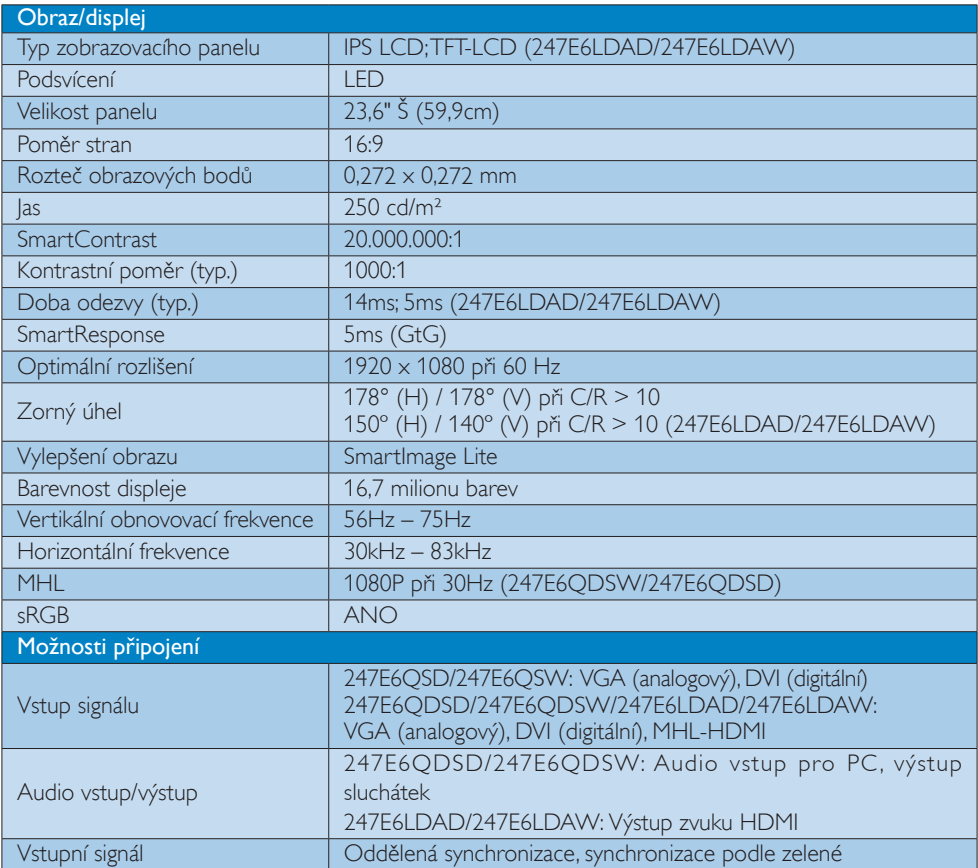

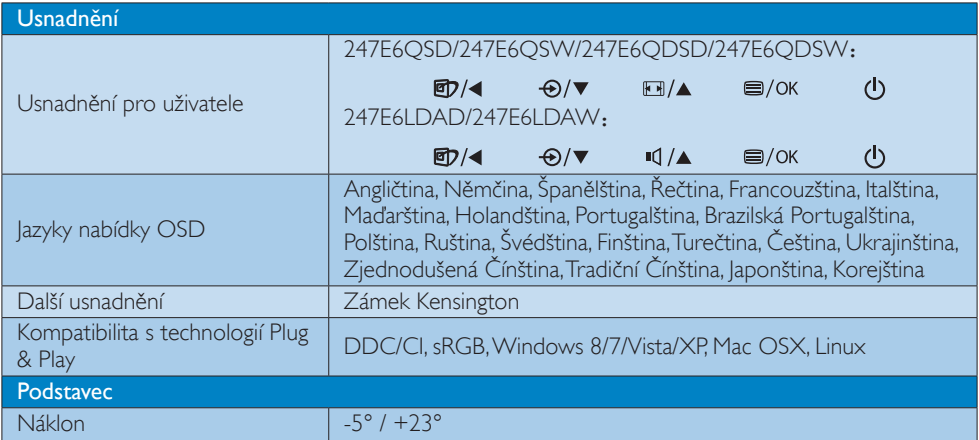

# 247E6Q/247E6L:

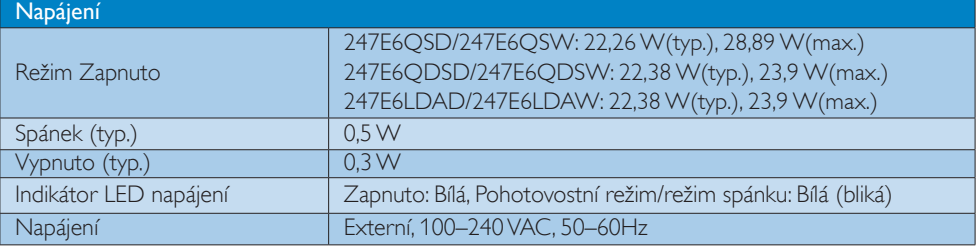

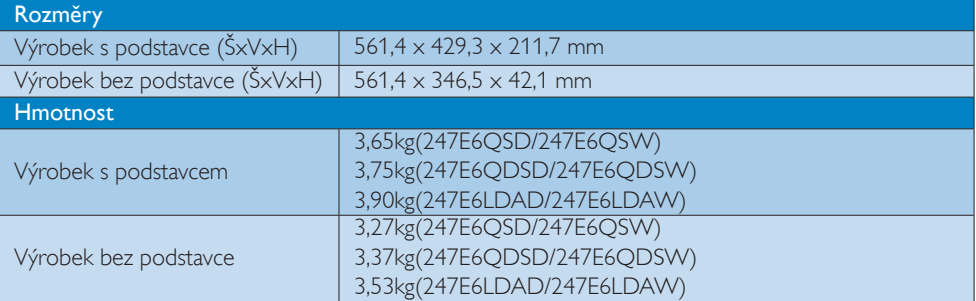

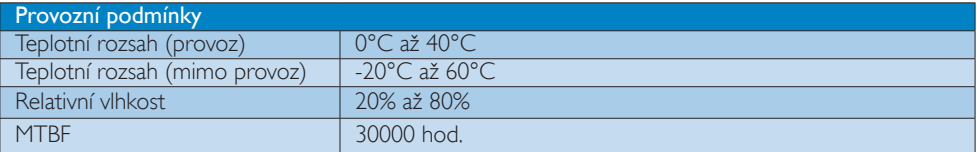

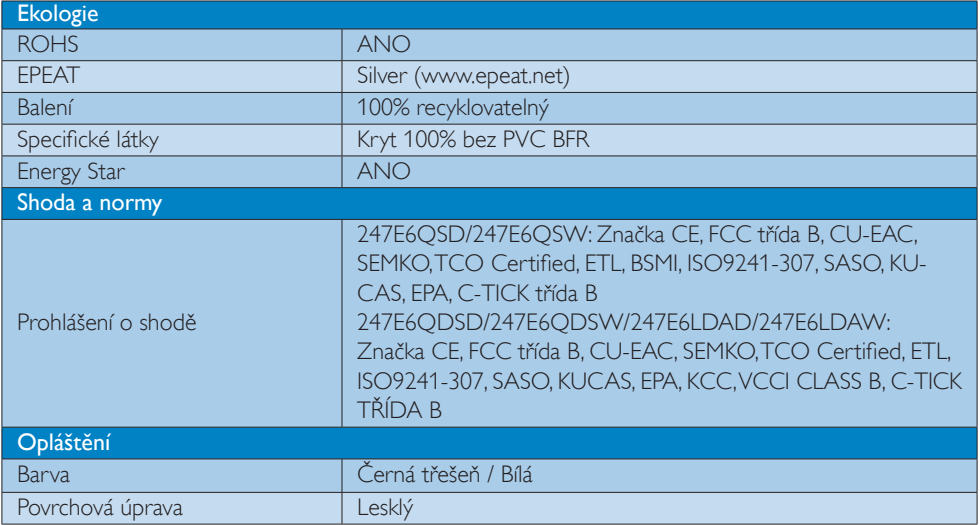

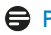

Poznámka

#### <span id="page-21-0"></span>4. Technické údaje

- 1. Certifikát EPEAT Gold nebo Silver je platný pouze tam, kde společnost Philips zaregistruje produkt. Informace o stavu registrace ve vaší zemi viz <www.epeat.net>.
- 2. Tyto údaje se mohou změnit bez předchozího oznámení. Stáhněte si nejnovější verzi letáku z webu [www.philips.](www.philips.com/support) com/support.
- 3. Doba chytré odezvy je optimální hodnota testu GtG nebo GtG (BW).

# 4.1 Režimy rozlišení a předvoleb

#### **1** Maximální rozlišení

 1920 x 1080 při 60Hz (analogový vstup) 1920 x 1080 při 60Hz (digitální vstup)

#### **2** Doporučené rozlišení

 1920 x 1080 při 60Hz (digitální vstup)

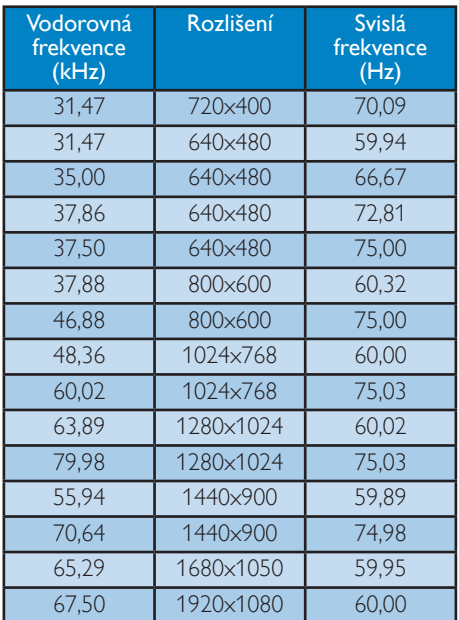

## **e** Poznámka

Upozorňujeme,že tento monitor funguje nejlépe při nativním rozlišení 1920 x 1080 při 60Hz. Pro dosažení optimální kvality zobrazení dodržujte toto doporučené rozlišení.

# <span id="page-22-0"></span>5. Řízení spotřeby

Pokud je v daném počítači nainstalován software nebo videokarta vyhovující normě DPM organizaceVESA, monitor dokáže automaticky snížit svou spotřebu energie, není-li používán. Pokud počítač rozpozná vstup z klávesnice, myši nebo jiného vstupního zařízení, monitor se automaticky "probudí". Následující tabulka uvádí spotřebu energie a signalizaci této funkce pro automatickou úsporu energie:

#### 247E6QSD/247E6QSW:

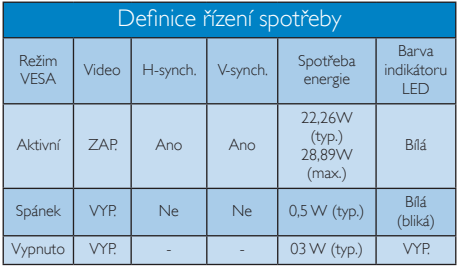

#### 247E6QDSD/247E6QDSW/247E6LDAD/247E 6LDAW:

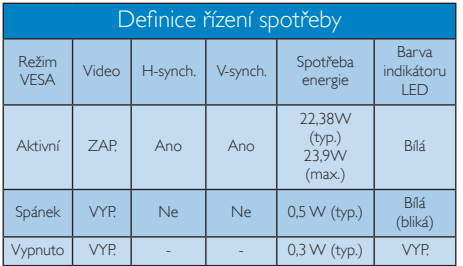

Následující konfigurace se používá při měření energetické spotřeby tohoto monitoru.

- Nativní rozlišení: 1920×1080
- • Kontrast: 50%
- Jas: 250 nitů;
- • Barevná teplota: 6500K s plně bílým vzorkem

**e** Poznámka

Tyto údaje se mohou změnit bez předchozího oznámení.

# <span id="page-23-0"></span>6. Informace o regulaci

#### Lead-free Product

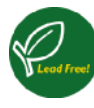

Lead free display promotes environmentally sound recovery and disposal of waste from electrical and electronic equipment.Toxic

substances like Lead has been eliminated and compliance with European community's stringent RoHs directive mandating restrictions on hazardous substances in electrical and electronic equipment have been adhered to in order to make Philips monitors safe to use throughout its life cycle.

#### Congratulations!

This product is designed for both you and the planet!

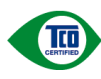

TCO Development works for sustainable IT - manufacture, use and recycling of IT products

reflecting environmental, social and economic responsibility.

TCO Certified is a third party verified program, where every product model is tested by an accredited impartial test laboratory.TCO Certified represents one of the toughest cer tifications for ICT products worldwide.

#### Some of the Usability features of TCO Certified Displays:

- • Visual Ergonomics for image quality is tested to ensure top performance and reduce sight and strain problems. Important parameters are Resolution, Luminance, Contrast, Reflection and Colour characteristics
- Products are tested according to rigorous safety standards at impartial laboratories
- • Electric and magnetic fields emissions as low as normal household background levels
- • Workload ergonomics to ensure a good physical environment

# Some of the Environmental features of TCO Certified Displays:

- Production facilities have an Environmental Management System (EMAS or ISO 14001)
- Low energy consumption to minimize climate impact
- Restrictions on Chlorinated and Brominated flame retardants, plasticizers, plastics and heavy metals such as cadmium, mercury and lead (RoHS compliance)
- Both product and product packaging is prepared for recycling
- The brand owner offers take-back options

# Corporate Social Responsibility

The brand owner demonstrates the product is manufactured under working practices that promote good labour relations and working conditions.

The Criteria Document can be downloaded from our web site.The criteria included in this label have been developed byTCO Development in co-operation with scientists, experts, users as well as manufacturers all over the world. Since the end of the 1980s TCO has been involved in influencing the development of IT equipment in a more user and environmentally friendly direction. Our ICT product labeling system began in 1992 and is now requested by users and ICT-manufacturers all over the world.

For displays with glossy bezels, the user should consider the placement of the display as the bezel may cause disturbing reflections from surrounding light and bright surfaces.

For more information, please visit: <www.tcodevelopment.com>

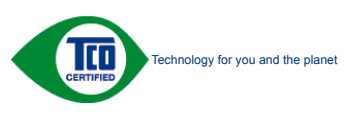

(Only for selective models)

User mode is used for TCO Certified compliance.

#### EPEAT

[\(www.epeat.net](www.epeat.net))

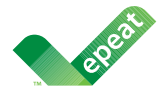

The EPEAT (Electronic Product Environmental Assessment Tool) program evaluates computer

desktops, laptops, and monitors based on 51 environmental criteria developed through an extensive stakeholder consensus process supported by US EPA.

EPEAT system helps purchasers in the public and private sectors evaluate, compare and select desktop computers, notebooks and monitors based on their environmental attributes. EPEAT also provides a clear and consistent set of performance criteria for the design of products, and provides an opportunity for manufacturers to secure market recognition for efforts to reduce the environmental impact of its products.

## Benefits of EPEAT

Reduce use of primary materials Reduce use of toxic materials

Avoid the disposal of hazardous waste EPEAT'S requirement that all registered products meet ENERGY STAR's energy efficiency specifications, means that these products will consume less energy throughout their life.

## CE Declaration of Conformity

This product is in conformity with the following standards

- $EN 60950 1:2006 + A11:2009 + A1:2010 + A$ 12:2011+A2:2013 (Safety requirement of Information Technology Equipment).
- EN55022:2010(Radio Disturbance requirement of Information Technology Equipment).
- EN55024:2010 (Immunity requirement of Information Technology Equipment).
- • EN61000-3-2:2006+A1:2009+A2:2009 (Limits for Harmonic Current Emission).
- EN61000-3-3:2008 (Limitation of Voltage Fluctuation and Flicker).
- EN50581:2012 (Technical documentation for the assessment of electrical and electronic products with respect to the restriction of hazardous substances)
- EN 50564:2011 (Electrical and electronic household and office equipment — Measurement of low power consumption)

following provisions of directives applicable.

- 2006/95/EC (Low Voltage Directive).
- 2004/108/EC (EMC Directive).
- 2009/125/EC (ErP, Energy-related Product Directive, EC No. 1275/2008 and 642/2009 Implementing)
- 2011/65/EU (RoHS Directive) and is produced by a manufacturing organization on ISO9000 level.

And is produced by a manufacturing organization on ISO9000 level.

- ISO9241-307:2008 (Ergonomic requirement,Analysis and compliance test methods for electronic visual displays).
- • TCO CERTIFIED (Requirement for Environment Labeling of Ergonomics, Energy, Ecology and Emission,TCO: Swedish Confederation of Professional Employees) for TCO versions.

#### Energy Star Declaration

[\(www.energystar.gov](www.energystar.gov))

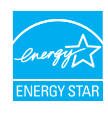

As an ENFRGY STAR<sup>®</sup> Partner, we have determined that this product meets the ENERGY STAR® guidelines for energy efficiency.

# **←** Note

We recommend you switch off the monitor when it is not in use for a long time.

#### Federal Communications Commission (FCC) Notice (U.S. Only)

 $\bigoplus$  This equipment has been tested and found to comply with the limits for a Class B digital device, pursuant to Part 15 of the FCC Rules.These limits are designed to provide reasonable protection against harmful interference in a residential installation. This equipment generates, uses and can radiate radio frequency energy and, if not installed and used in accordance with the instructions, may cause harmful interference to radio communications.

However, there is no guarantee that interference will not occur in a particular installation. If this equipment does cause harmful interference to radio or television reception, which can be determined by turning the equipment off and on, the user is encouraged to try to correct the interference by one or more of the following measures:

- Reorient or relocate the receiving antenna.
- • Increase the separation between the equipment and receiver.
- • Connect the equipment into an outlet on a circuit different from that to which the receiver is connected.
- Consult the dealer or an experienced radio/TV technician for help.

**O** Changes or modifications not expressly approved by the party responsible for compliance could void the user's authority to operate the equipment.

Use only RF shielded cable that was supplied with the monitor when connecting this monitor to a computer device.

To prevent damage which may result in fire or shock hazard, do not expose this appliance to rain or excessive moisture.

THIS CLASS B DIGITAL APPARATUS MEETS ALL REQUIREMENTS OFTHE CANADIAN INTERFERENCE-CAUSING EQUIPMENT **REGULATIONS** 

#### FCC Declaration of Conformity

Declaration of Conformity for Products Marked with FCC Logo,

#### United States Only

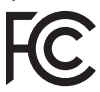

This device complies with Part 15 of the FCC Rules. Operation is subject to the following two conditions: (1) this device may not cause harmful interference, and (2) this device must accept any interference received, including interference that may cause undesired operation.

#### Commission Federale de la Communication (FCC Declaration)

Cet équipement a été testé et déclaré conforme auxlimites des appareils numériques de class B,aux termes de l'ar ticle 15 Des règles de la FCC. Ces limites sont conçues de façon à fourir une protection raisonnable contre les interférences nuisibles dans le cadre d'une installation résidentielle.

CET appareil produit, utilise et peut émettre des hyperfréquences qui, si l'appareil n'est pas installé et utilisé selon les consignes données, peuvent causer des interférences

nuisibles aux communications radio. Cependant, rien ne peut garantir l'absence d'interférences dans le cadre d'une installation particulière. Si cet appareil est la cause d'interférences nuisibles pour la réception des signaux de radio ou de télévision, ce qui peut être décelé en fermant l'équipement, puis en le remettant en fonction, l'utilisateur pourrait essayer de corriger la situation en prenant les mesures suivantes:

- Réorienter ou déplacer l'antenne de réception.
- Augmenter la distance entre l'équipement et le récepteur.
- Brancher l'équipement sur un autre circuit que celui utilisé par le récepteur.
- Demander l'aide du marchand ou d'un technicien chevronné en radio/télévision.
- $\bigoplus$  Toutes modifications n'ayant pas recu l'approbation des services compétents en matière de conformité est susceptible d'interdire à l'utilisateur l'usage du présent équipement.

N'utiliser que des câbles RF armés pour les connections avec des ordinateurs ou périphériques.

CET APPAREIL NUMERIQUE DE LA CLASSE B RESPECTETOUTES LES EXIGENCES DU REGLEMENT SUR LE MATERIEL BROUILLEUR DU CANADA.

#### EN 55022 Compliance (Czech Republic Only)

This device belongs to category B devices as described in EN 55022, unless it is specifically stated that it is a Class A device on the specification label. The following applies to<br>devices in Class A device on the specification label. The following applies to<br>devices in Class A of EN 55022 (radius of protect device is obliged to take all steps necessary to remove sources of interference to telecommunication or other devices.

Pokud není na typovém štítku počítače uvedeno, že spadá do do třídy A podle EN 55022. r nauar inn in sypovern suaw postase uvedeno, ze speda to do indy A poule En souzz.<br>Spadá automaticky do třídy B podle EN 55022. Pro zařízení zařazená do třídy A (chranné<br>pásmo 30m) podle EN 55022 platí následující. Dojdejiných zařízení je uživatel povinnen provést taková opatřgní, aby rušení odstranil.

#### Polish Center for Testing and Certification **Notice**

The equipment should draw power from a socket with an attached protection circuit (a three-prong socket).All equipment that works together (computer, monitor, printer, and so on) should have the same power supply source.

The phasing conductor of the room's electrical installation should have a reserve short-circuit protection device in the form of a fuse with a nominal value no larger than 16 amperes (A).

To completely switch off the equipment, the power supply cable must be removed from the power supply socket, which should be located near the equipment and easily accessible.

A protection mark "B" confirms that the equipment is in compliance with the protection usage requirements of standards PN-93/T-42107 and PN-89/E-06251.

#### Wymagania Polskiego Centrum Badań i Certyfikacji

**Frymaguritu FotoMego Centrum Dauan e Certyjnacje**<br>Urządzenie powino być zasilane z gniazda z przyłączonym obwodem ochronnym (gniazdo z<br>kolkiem). Wspógnacujące ze sobą urządzenia (komputer, monitor, drukarka) powinny być z

e vega lanija olektryczna pomieszczenia powinna zawierać w przewodzie fazowym rezerwową ochronę<br>Instalacja olektryczna pomieszczenia powinna zawierać w przewodzie fazowym rezerwową ochronę<br>przed zwarciami, w postaci bezpie w celu całkowitego wyłączenia urządzenia z sieci zasilania, należy wyjąć wtyczkę kabla<br>zasilającego z gniazdka, które powinno znajdować się w pobliżu urządzenia i być łatwo dostępne. Znak bezpieczeństwa "B" potwierdza zgodność urządzenia z wymaganiami bezpieczeństwa "zytkowania zawartymi w PN-93/T-42107 i PN-89/E-06251.

#### Pozostałe instrukcje bezpieczeństwa

- Nie należy używać wtyczek adapterowych lub usuwać kołka obwodu ochronnego z wtyczki.<br>Jeżeli konieczne jest użycie przedłużacza to należy użyć przedłużacza 3-żylowego z<br>prawidłowo połączonym przewodem ochronnym.
- pasowaowo ponecony u przewostac ostatomuju.<br>
\* System komputerowy należy zakszpieczyć przed nagłymi, chwilowymi wzrostami lub spadkami a papięcki, używając climinatora przepięć, urządzenia depasowującego lub<br>
kami biografi
- 
- · Nie należy rozlewać napojów ani innych płynów na system komputerowy.
- Nie należy wpychać żadnych przedmiotów do otworów systemu komputerowego, gdyż może Nie należy wpychać żadnych przedmiotów do otworów systemu komputerowego, gdyż może to spowodować pożar lub porażenie prądem, poprzez zwarci
- u spowodowa pozar na pozazami papana, popraza zwanica wenemany wewaparayan.<br>
\* System komputerowy powinien znajdować się z dała od grzejników i źródł ciepła. Ponadto, mie należy blokować otworów wentylacyjnych. Należy unik

#### North Europe (Nordic Countries) Information

#### Placering/Ventilation

#### VARNING:

FÖRSÄKRA DIG OM ATT HUVUDBRYTARE OCH UTTAG ÄR LÄTÅTKOMLIGA, NÄR DU STÄLLER DIN UTRUSTNING PÅPLATS.

#### Placering/Ventilation

#### ADVARSEL:

SØRG VED PLACERINGEN FOR, AT NETLEDNINGENS STIK OG STIKKONTAKT ER NEMTTILGÆNGELIGE.

#### Paikka/Ilmankierto

#### VAROITUS:

SIJOITA LAITE SITEN, ETTÄ VERKKOJOHTO VOIDAAN TARVITTAESSA HELPOSTI IRROTTAA PISTORASIASTA.

#### Plassering/Ventilasjon

#### ADVARSEL:

NÅR DETTE UTSTYRET PLASSERES, MÅ DU PASSE PÅ AT KONTAKTENE FOR STØMTILFØRSEL ER LETTE Å NÅ.

#### BSMI Notice (Taiwan Only)

符合乙類資訊產品之標準

#### Ergonomie Hinweis (nur Deutschland)

Der von uns gelieferte Farbmonitor entspricht den in der "Verordnung über den Schutz vor Schäden durch Röntgenstrahlen" festgelegten Vorschriften.

Auf der Rückwand des Gerätes befindet sich ein Aufkleber, der auf die Unbedenklichkeit der Inbetriebnahme hinweist, da dieVorschriften über die Bauart von Störstrahlern nach Anlage III ¤ 5 Abs. 4 der Röntgenverordnung erfüllt sind.

Damit Ihr Monitor immer den in der Zulassung geforderten Werten entspricht, ist darauf zu achten, daß

- 1. Reparaturen nur durch Fachpersonal durchgeführt werden.
- 2. nur original-Ersatzteile verwendet werden.
- 3. bei Ersatz der Bildröhre nur eine bauar tgleiche eingebaut wird.

Aus ergonomischen Gründen wird empfohlen, die Grundfarben Blau und Rot nicht auf dunklem Untergrund zu verwenden (schlechte Lesbarkeit und erhöhte Augenbelastung bei zu geringem Zeichenkontrast wären die Folge). Der arbeitsplatzbezogene Schalldruckpegel nach DIN 45 635 beträgt 70dB (A) oder weniger.

**49** ACHTUNG: BEIM AUFSTELLEN DIESES GERÄTES DARAUF ACHTEN, DAß NETZSTECKER UND NETZKABELANSCHLUß LEICHT ZUGÄNGLICH SIND.

#### China RoHS

The People's Republic of China released a regulation called "Management Methods for Controlling Pollution by Electronic Information Products" or commonly referred to as China RoHS.All products including CRT and Monitor which are produced and sold for China market have to meet China RoHS request.

#### 中国大陆R-NS

根据中国大陆《电子信息产品污染控制管理办法》(也称为中国大陆RoHS),<br>以下部分列出了本产品中可能包含的有毒有害物质或元素的名称和含量

大事近田支卒品

显示器(液晶及CRT)

有毒有害物质或元素

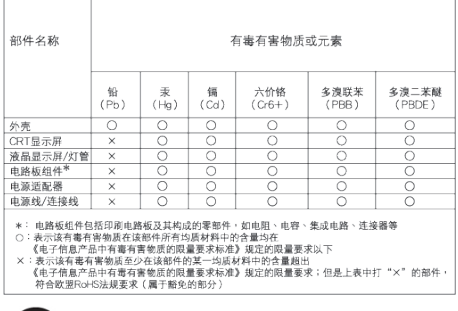

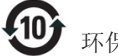

#### 环保使用期限

此标识指期限 ( 十年 ), 电子信息产品中含有的 有毒有害物质或元素在正常使用的条件下不会发 生外泄或突变 , 电子信息产品用户使用该电子 信息产品不会对环境造成严重污染或对其人身、 财产造成严重损害的期限.

#### 中国能源效率标识

根据中国大陆《能源效率标识管理办法》本显示器符合以下要求:

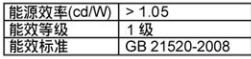

#### 详细有关信息请查阅中国能效标识网: http://www.energylabel.gov.cn/

《废弃电器电子产品回收处理管理条例》提示性 说明

为了更好地关爱及保护地球,当用户不再需要此产 品或产品寿命终止时,请遵守国家废弃电器电子产 品回收处理相关法律法规,将其交给当地具有国家 认可的回收处理资质的厂商进行回收处理。

#### EU Energy Label

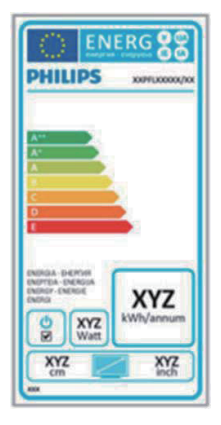

The European Energy Label informs you on the energy efficiency class of this product. The greener the energy efficiency class of this product is the lower the energy it consumes. On the label, you can find the energy efficiency class, the average power consumption of this product in use and the average energy consumption for 1 year.

#### **G**Note

The EU Energy Label will be ONLY applied on the models bundling with HDMI andTV tuners.

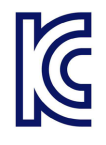

이 기기는 가정용 (B 급 ) 전자파 적합 기기로서 주 로 가정에서 사용하는 것 을 목적으로 하며, 모든 지역에서 사용할 수 있습 니다 .

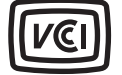

VCCI-B

この装置は、クラス B情報技術装置です。 この装置は、家庭環境で使用することを 目的としていますが、この装置がラジオ やテレビジョン受信機に近接して使用さ れると、受信障害を引き起こすことがあ ります。

取扱説明書に従って正しい取り扱いをし て下さい。

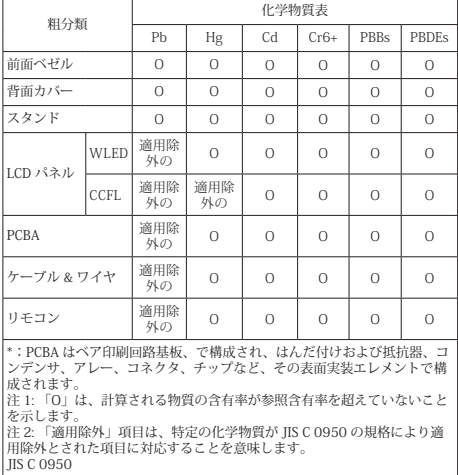

# <span id="page-30-1"></span><span id="page-30-0"></span>7. Péče o zákazníky a záruka

# 7.1 Postup při vadných pixelech plochého panelu společnosti **Philips**

Společnost Philips se snaží dodávat produkty nejvyšší kvality. Používá několik nejpokročilejších výrobních postupů výroby v tomto odvětví a prosazuje přísnou kontrolu kvality. Defektům obrazových bodů nebo dílčích obrazových bodů u panelů monitorůTFT, které se používají pro ploché monitory, se nicméně někdy nedá zabránit. Žádný výrobce nemůže zaručit,že všechny panely budou bez defektů obrazových bodů, ale společnost Philips zaručuje,že každý monitor s nepřijatelným počtem defektů bude v rámci záruky opraven nebo vyměněn.Tento text vysvětluje jednotlivé druhy defektů na pixelech a určuje únosnou úroveň chybovosti pro každý druh.Aby bylo možné uplatnit záruční opravu nebo výměnu, musí počet defektních obrazových bodů panelu monitoruTFT přesáhnout tuto úroveň únosnosti. Na monitoru například nesmí být více defektních dílčích obrazových bodů než 0,0004 %. Dále, protože některé typy kombinací vad pixelů jsou lépe postřehnutelné než jiné, stanovuje pro ně společnost Philips ještě větší nároky na kvalitu.Tato norma se dodržuje celosvětově.

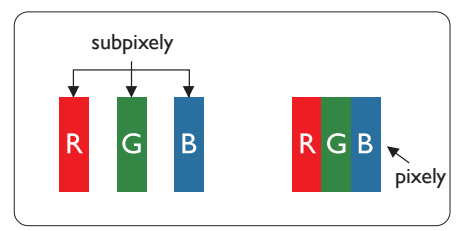

# Pixely a subpixely

Pixel, neboli obrazovkový bod, se skládá ze tří subpixelů v základních barvách červené, zelené a modré. Když je mnoho pixelů pohromadě, tvoří obraz. Když všechny subpixely určitého pixelu svítí, jeví se tyto tři subpixely společně jako jediný bílý pixel. Když jsou všechny tmavé, jeví

se tyto tři subpixely jako jeden černý pixel. Další kombinace rozsvícených a tmavých subpixelů se jeví jako pixely různých barev.

# Druhy pixelových vad

Vady pixelů a subpixelů se na obrazovce projevují různými způsoby. Existují dva druhy vad pixelu a v rámci těchto druhů je několik typů subpixelových vad.

## Defekty světlých bodů

Defekty světlých bodů se projevují jako obrazové body nebo dílčí obrazové body, které vždy svítí nebo jsou "aktivní". Světlý bod je dílčí obrazový bod, který vystupuje z obrazovky, když je na monitoru zobrazena tmavá plocha. Existují následující typy defektů světlých bodů.

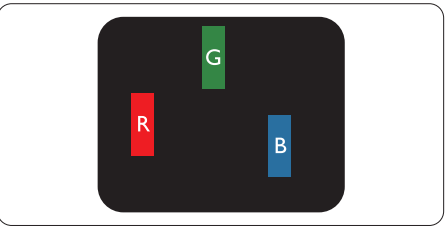

Jeden červený, zelený nebo modrý subpixel.

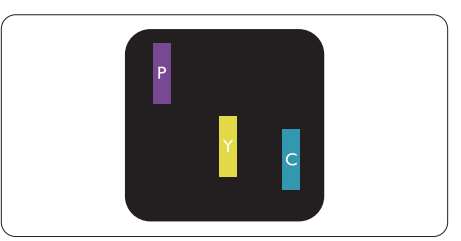

Dva sounáležící subpixely:

- červený + modrý = fialový
- červený + zelený = žlutý
- $zelený + modrý = cyan (světle modrý)$

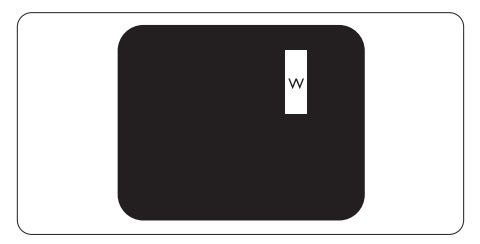

Tři sounáležící rozsvícené subpixely (jeden bílý pixel).

# **e** Poznámka

Červený nebo modrý světlý bod musí být o více než 50 procent jasnější, než sousední body; zelený světlý bod je o 30 procent jasnější, než sousední body.

### Defekty tmavých bodů

Defekty tmavých bodů se projevují jako obrazové body nebo dílčí obrazové body, které nikdy nesvítí nebo jsou "neaktivní". Tmavý bod je dílčí obrazový bod, který vystupuje z obrazovky, když je na monitoru zobrazena světlá plocha. Existují následující typy defektů tmavých bodů.

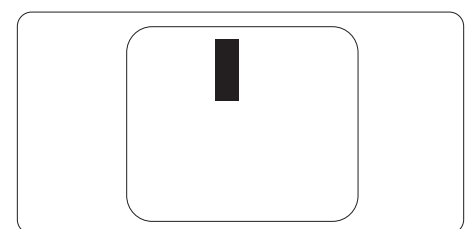

## Vzdálenost pixelových vad

Protože vady pixelů a subpixelů stejného typu, které se vyskytují blízko sebe, mohou být patrnější, určuje společnost Philips i tolerance na vzdálenost vad pixelů.

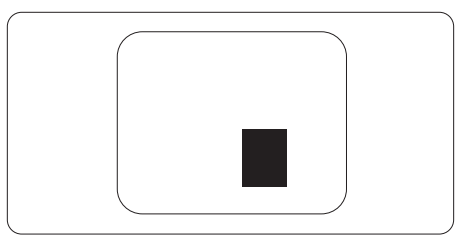

## Tolerance vad pixelů

Aby bylo možné uplatnit opravu nebo výměnu kvůli defektním obrazovým bodům v záruční době, musí panelTFT v plochém monitoru Philips vykazovat defekty obrazových bodů nebo dílčích obrazových bodů, které překračují tolerance uvedené v následujících tabulkách.

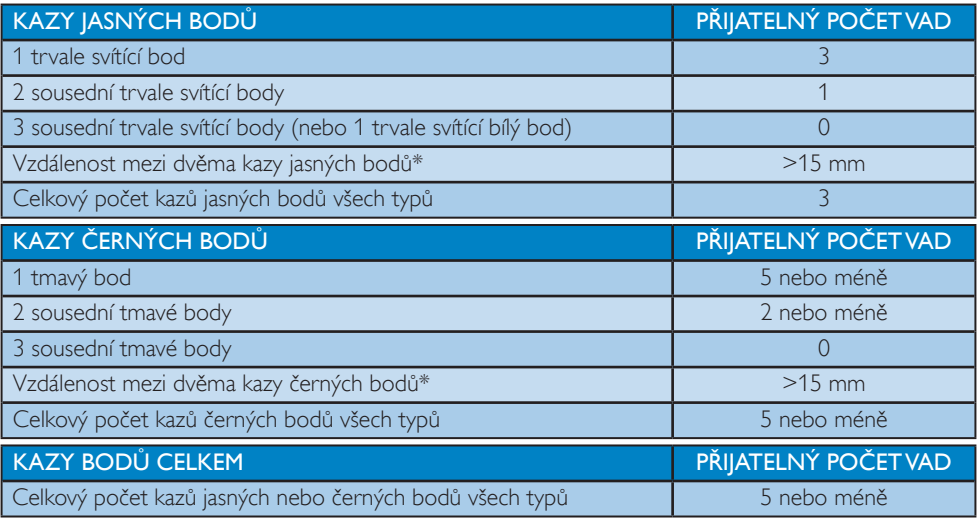

# **e** Poznámka

- 1. 1 nebo 2 sousední vadné body (1 barva) = 1 vadný bod
- 2. Tento monitor je kompatibilní se standardem ISO9241-307 (ISO9241-307: Ergonomický požadavek, analýza a metody testování shody pro elektronická zobrazovací zařízení)

# <span id="page-32-0"></span>7.2 Péče o zákazníky & záruka

Podrobné informace o záruce a požadavku na dodatečnou podporu platné pro vaši oblast najdete na webu www.philips.com/support. Rovněž můžete kontaktovat místní centrum péče o zákazníky na níže uvedených telefonních číslech.

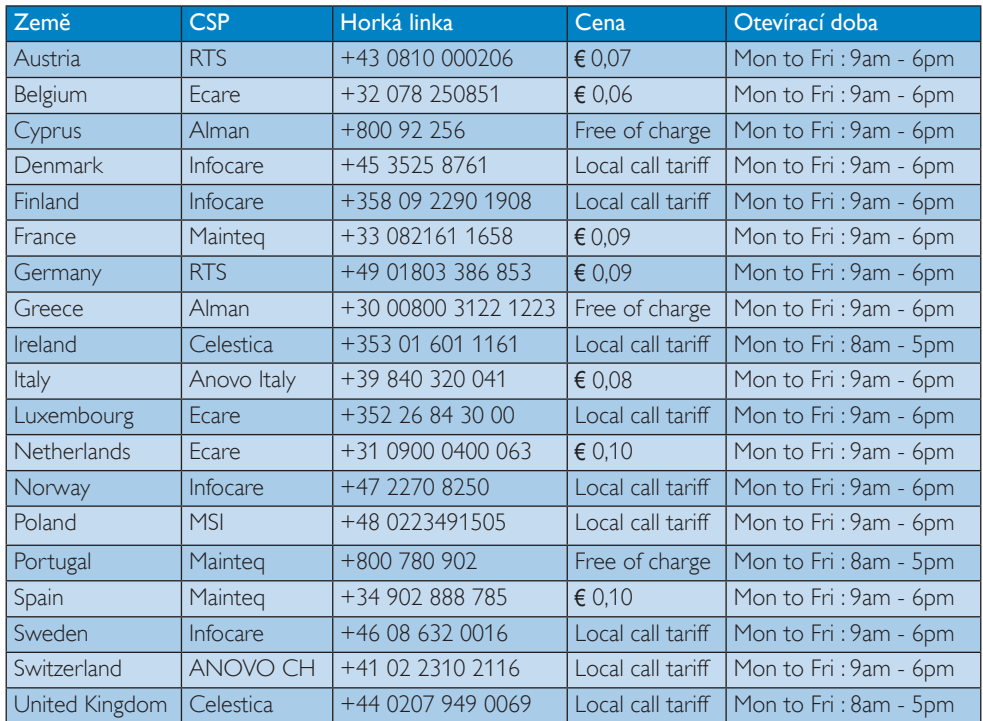

# Kontaktní informace pro oblast ZÁPADNÍ EVROPY:

# Kontaktní informace pro oblast LATINSKÉ AMERIKY:

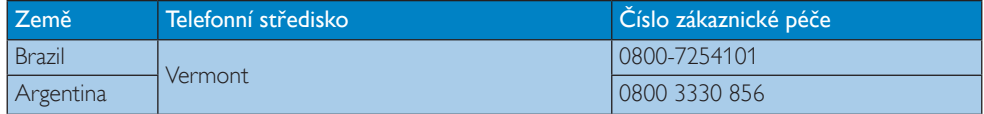

## Kontaktní informace pro Čínu:

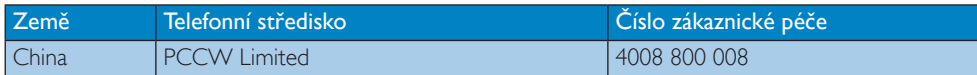

# Kontaktní informace pro oblast STŘEDNÍ AVÝCHODNÍ EVROPY:

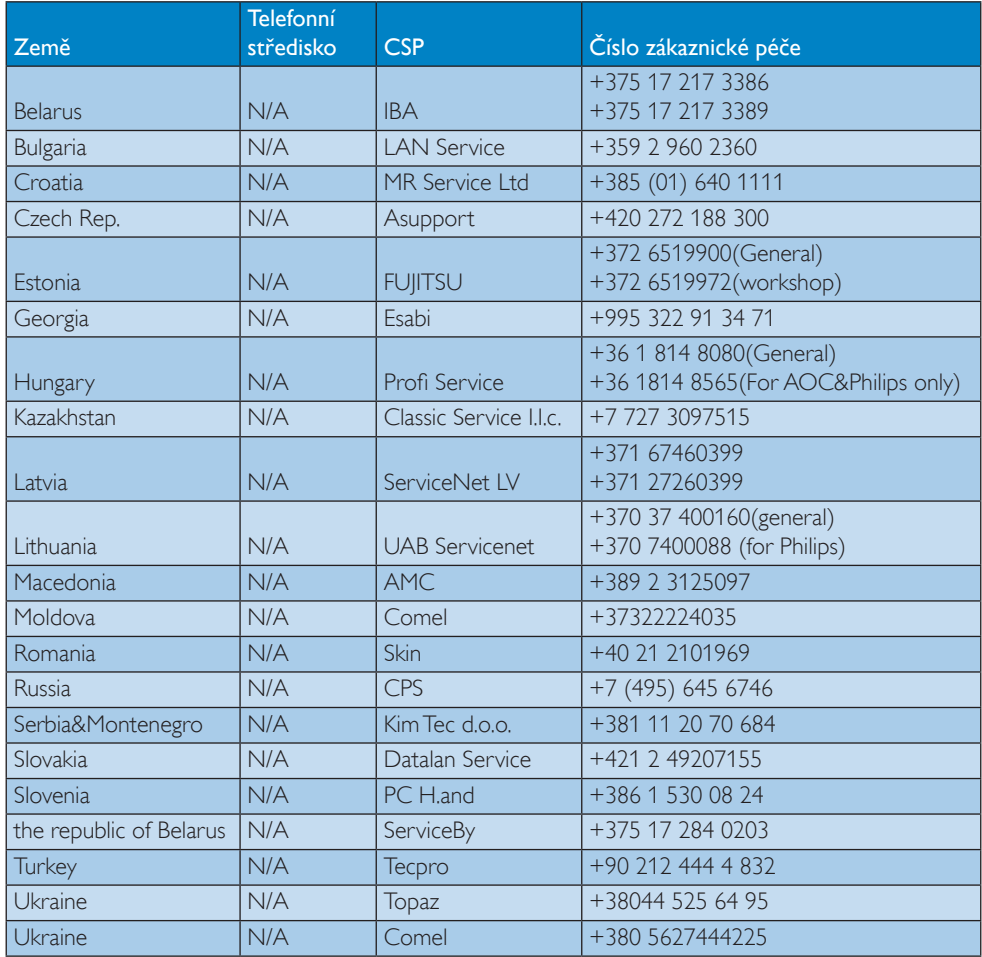

Kontaktní informace pro SEVERNÍ AMERIKU:

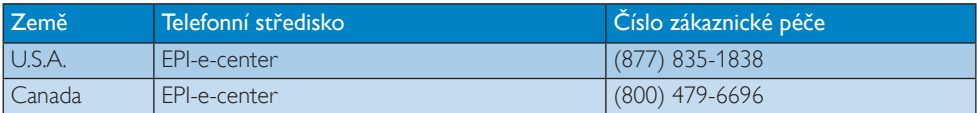

# Kontaktní informace pro oblast APMEA:

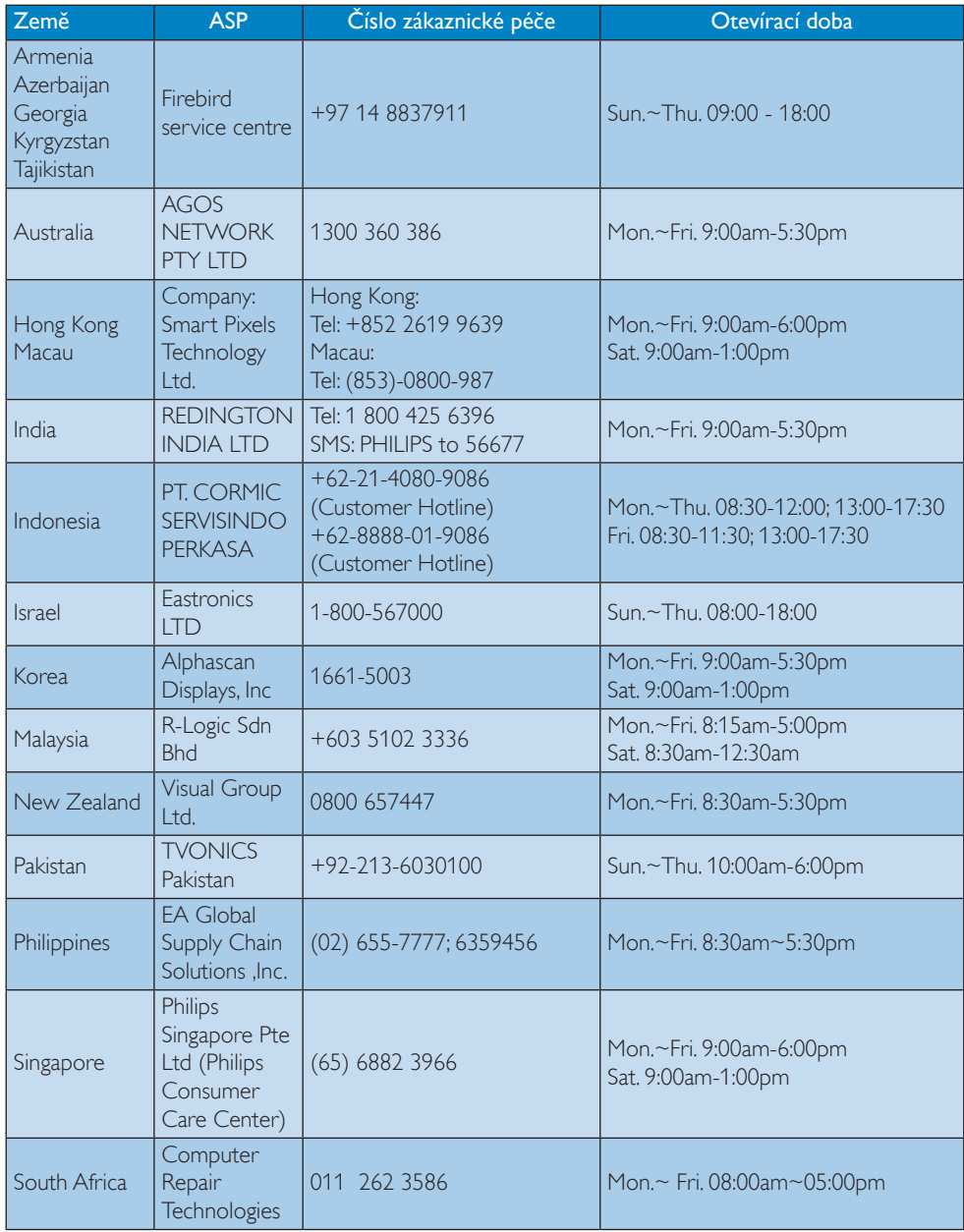

7. Péče o zákazníky a záruka

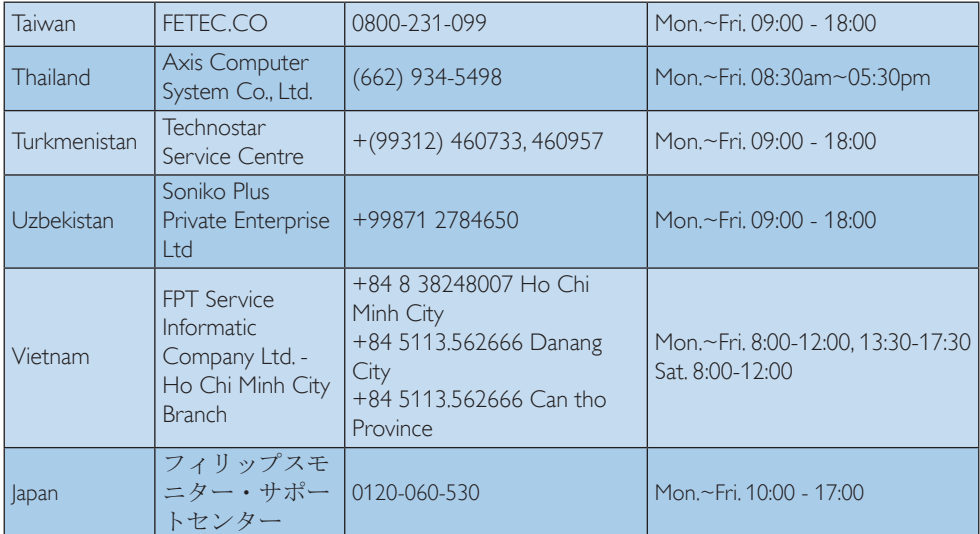

# <span id="page-36-1"></span><span id="page-36-0"></span>8. Odstraňování problémů a časté dotazy

# 8.1 Odstraňování problémů

Na této stránce jsou uvedeny problémy, které může odstranit uživatel. Pokud problém přetrvává i po vyzkoušení těchto řešení, kontaktujte zástupce služeb pro zákazníky společnosti Philips.

# Běžné problémy

#### Žádný obraz (indikátor LED napájení nesvítí)

- Zkontrolujte, zda je napájecí kabel připojen k elektrické zásuvce a do zadní části monitoru.
- • Nejdříve zkontrolujte, zda se vypínač na přední straně monitoru nachází ve VYPNUTÉ poloze a stiskněte jej do ZAPNUTÉ polohy.

# Žádný obraz (indikátor LED napájení je bílý)

- Zkontrolujte, zda je zapnutý počítač.
- • Zkontrolujte, zda je kabel signálu řádně připojen k počítači.
- • Zkontrolujte, zda nejsou ohnuté kolíky na připojovací straně kabelu monitoru. Pokud ano, opravte nebo vyměňte kabel.
- Pravděpodobně je aktivována funkce řízení spotřeby

#### Obrazovka říká

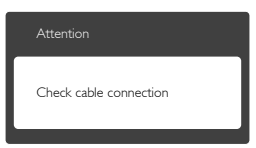

- Zkontrolujte, zda je kabel monitoru řádně připojen k počítači. (Rovněž viz Stručná příručka).
- • Zkontrolujte, zda nejsou ohnuté kolíky kabelu monitoru.
- • Zkontrolujte, zda je zapnutý počítač.

# Tlačítko AUTO (AUTOMATICKÁ) nefunguje

Automatická funkce je použitelná pouze v režimu VGA-Analog (VGA-analogový). Pokud výsledek není uspokojivý, můžete provést ruční úpravy prostřednictvím nabídky OSD.

# **e** Poznámka

Auto (Automatická) funkce není použitelná v režimu DVI-Digital (DVI-digitální), protože je zbytečná.

#### Viditelné známky kouře nebo jiskření

- Neprovádějte žádné kroky pro odstraňování problémů.
- • Pro zajištění bezpečnosti ihned odpojte monitor od zdroje napájení.
- Ihned kontaktujte zástupce služeb pro zákazníky společnosti Philips.

## 2 Problémy se zobrazením

#### Obraz není vystředěn

- Upravte polohu obrazu pomocí funkce "Auto" (Automatická) v hlavních ovládacích prvcích OSD.
- Upravte polohu obrazu pomocí položek Phase/Clock (Fáze/Frekvence) v části Setup (Nastavení) v hlavní ovládací prvky OSD. Tato funkce je platná pouze v režimu VGA.

#### Obraz se chvěje na obrazovce

Zkontrolujte, zda je kabel signálu řádně a bezpečně připojen ke grafické desce nebo k počítači.

#### Dochází ke svislému blikání

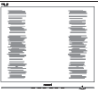

- • Upravte polohu obrazu pomocí funkce "Auto" (Automatická) v hlavních ovládacích prvcích OSD.
- • Omezte svislé pruhy pomocí položek Phase/Clock (Fáze/Frekvence) v části Setup

<span id="page-37-0"></span>(Nastavení) v hlavní ovládací prvky OSD. Tato funkce je platná pouze v režimu VGA.

#### Dochází k vodorovnému blikání

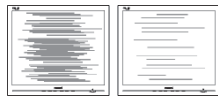

- • Upravte polohu obrazu pomocí funkce "Auto" (Automatická) v hlavních ovládacích prvcích OSD.
- • Omezte svislé pruhy pomocí položek Phase/Clock (Fáze/Frekvence) v části Setup (Nastavení) v hlavní ovládací prvky OSD. Tato funkce je platná pouze v režimu VGA.

#### Obraz je rozmazaný, nevýrazný nebo příliš tmavý

• Upravte kontrast a jas na obrazovce OSD.

#### "Dosvit", "vypálení" nebo "zobrazení duchů" zůstane po vypnutí napájení.

- Dlouhodobé nepřerušované zobrazení nehybného nebo statického obrazu může způsobit "vypálení" obrazovky, rovněž známé jako "dosviť" nebo "zobrazení duchů". "Vypálení", "dosvit" nebo "zobrazení duchů" je dobře známý jev u technologie panelů LCD.V mnoha případech "vypálení", "dosvit" nebo "zobrazení duchů" postupně zmizí po určité době mimo provoz.
- • Před ponecháním monitoru bez dozoru vždy aktivujte spořič obrazovky.
- • Bude-li na vašem monitoru LCD zobrazen neměnící se statický obsah, vždy aktivujte aplikaci pro pravidelnou obnovu obrazovky.
- Pokud neaktivujete spořič obrazovky nebo aplikaci, která pravidelně obměňuje obsah zobrazení, může dojít k vážnému "vypálení", "dosvitu" nebo "zobrazení duchů", a toto narušení obrazu již nelze odstranit. Na výše uvedené poškození se nevztahuje záruka.

#### Obraz je zdeformovaný.Text je nejasný nebo rozmazaný.

Nastavte rozlišení zobrazení počítače na stejný režim, v jakém se nachází doporučené nativní rozlišení obrazovky monitoru.

#### Na obrazovce se objevují zelené, červené, modré, tmavé a bílé tečky

Zbývající body jsou normální vlastností tekutých krystalů používaných současnou technologií. Další podrobnosti viz pravidla pro obrazové body.

#### Světlo indikátoru "napájení" je příliš silné a ruší

Můžete nastavit intenzitu světla indikátoru "napájení" v části Indikátor LED napájení v části Setup (Nastavení) v Hlavní ovládací prvky nabídky OSD.

Potřebujete-li další pomoc, viz seznam Informační střediska pro zákazníky a kontaktujte zástupce služeb pro zákazníky společnosti Philips.

# 8.2 SmartControl Lite – časté dotazy

- Ot. 1: Změnil jsem monitor v počítači za jiný a technologie SmartControl Lite se stala nepoužitelnou, co mám dělat?
- Odp.: Restartujte počítač a zjistěte, zda technologie SmartControl Lite funguje. V opačném případě bude třeba odebrat a znovu nainstalovat SmartControl Lite aby bylo zajištěno,že je nainstalován správný ovladač.

#### Ot. 2: Technologie SmartControl Lite dříve dobře fungovala, ale nyní nefunguje, co mám dělat?

- Odp.: Pokud byly provedena následující kroky, bude pravděpodobně nutné znovu nainstalovat ovladač monitoru.
- Použijte jiný grafický adaptér videa
- Zaktualizujte ovladač videa
- Činnosti na operačním systému, například aktualizace nebo oprava

- • Spusťte službu Aktualizace Windows a zaktualizujte ovladač monitoru a/nebo videa
- • Operační systém Windows byl zaveden, když byl monitor vypnutý nebo odpojený.
- • Chcete-li získat další informace, klikněte pravým tlačítkem myši na My Computer (Tento počítač) a klikněte na Properties (Vlastnosti) -> Hardware -> Device Manager (Správce zařízení).
- Pokud je pod položkou Monitor uvedeno "Plug and Play Monitor", je třeba provést novou instalaci. Jednoduše odeberte a znovu nainstalujte SmartControl Lite.
- Ot. 3: Když po nainstalování SmartControl Lite klepnu na kartu SmartControl Lite, ani po chvíli se nic nezobrazí nebo se zobrazí zpráva o chybě, co se stalo?
- Odp.: Váš grafický adaptér pravděpodobně není kompatibilní s technologií SmartControl Lite. Pokud je váš grafický adaptér mezi výše uvedenými značkami, zkuste stáhnout nejaktuálnější ovladač grafického adaptéru z webových stránek příslušného výrobce. Nainstalujte ovladač. Odeberte a znovu

nainstalujte SmartControl Lite. Pokud přesto nefunguje, grafický adaptér bohužel není podporován. Na webovém serveru společnosti Philips zjistěte, zda je k dispozici zaktualizovaný ovladač SmartControl Lite.

- Ot. 4: Po kliknutí na Product Information (Informace o produktu) se zobrazí pouze částečné informace, co se stalo?
- Odp.: Pravděpodobně nemáte k dispozici nejaktuálnější verzi ovladače adaptéru grafické karty, která plně podporuje rozhraní DDC/CI. Pokuste se stáhnout nejaktuálnější ovladač grafického adaptéru z webových stránek příslušného výrobce. Nainstalujte ovladač. Odeberte a znovu nainstalujte SmartControl Lite.

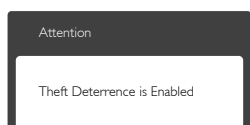

Ot. 5: Zapomněl jsem svůj kód PIN pro funkci Theft Deterrence (zabezpečení proti krádeži). Co mám dělat?

Odp.: Servisní středisko Philips má právo žádat legitimní identifikaci a ověření pro ziištění vlastnictví monitoru. Upozorňujeme vás,že funkce ochrany proti krádeži je k dispozici jako snadná a bezplatná možnost. Za správu čísel PIN nese výhradní odpovědnost konkrétní osoba nebo organizace, která ji jmenuje. Pokud číslo PIN zapomenete, servisní středisko Philips jej může pro vás znovu nastavit za nominální poplatek po ověření vlastnictví. Upozorňujeme vás,že na tuto činnost se nevztahují podmínky standardní záruky.

# <span id="page-39-0"></span>8.3 Obecné časté dotazy

- Ot. 1: Když nainstaluji svůj monitor, co mám udělat, když se na obrazovce zobrazí zpráva "Cannot display this video mode" (Tento režim videa nelze zobrazit)?
- Odp.: Doporučené rozlišení pro tento monitor: 1920 x 1080 při 60Hz.
- • Odpojte všechny kabely, potom připojte počítač k monitoru, který jste použili předtím.
- V nabídce Start operačního systému Windows vyberte Settings/Control Panel (Nastavení/Ovládací panely).V okně ovládací panely vyberte ikonu Display (Zobrazení). Na panelu Display Control (Zobrazení – vlastnosti) vyberte kartu "Settings" (Nastavení). Na kartě nastavení v poli označeném "desktop area" (pracovní plocha) přesuňte posuvník na 1920 x 1080 obrazových bodů.
- Klepněte na "Advanced Properties" (Upřesnit), nastavte položku Refresh Rate (Obnovovací frekvence) na 60Hz a potom klepněte na OK.
- Restartujte počítač a zopakováním kroku 2 a 3 ověřte, zda je počítač nastaven na 1920 x 1080 při 60Hz.
- • Vypněte počítač, odpojte starý monitor a znovu připojte monitor LCD Philips.
- Zapněte monitor a potom zapněte počítač.
- Ot. 2: Jaká je doporučená obnovovací frekvence monitoru LCD?
- Odp.: Doporučená obnovovací frekvence LCD monitoru je 60Hz.V případě jakéhokoli rušení na obrazovce ji můžete nastavit na 75Hz a uvidíte,zda rušení zmizí.

#### Ot. 3: Co jsou soubory .inf a .icm na disku CD-ROM? Jak lze nainstalovat ovladače (.inf a .icm)?

Odp.: Jedná se o soubory ovladače monitoru. Při instalaci ovladačů postupujte podle pokynů v uživatelské příručce. Při první instalaci bude počítač

pravděpodobně požadovat ovladače monitoru (soubory .inf a .icm) nebo disk s ovladači. Postupujte podle pokynů a vložte (doprovodný disk CD-ROM), který je součástí této sady. Ovladače monitoru (soubory .inf a .icm) budou nainstalovány automaticky.

### Ot. 4: Jak mám upravit rozlišení?

Odp.: Dostupná rozlišení určuje grafická karta/ ovladač grafiky a monitor. Požadované rozlišení můžete vybrat v části Control Panel (Ovládací panely) systému Windows® v části "Display properties" (Zobrazení - vlastnosti).

#### Ot. 5: Co když se během nastavení monitoru ztratím prostřednictvím nabídky OSD?

Odp.: Jednoduše stiskněte tlačítko OK a potom volbou "Reset" (Obnovit) obnovte všechna původní nastavení výrobce.

### Ot. 6: Je obrazovka LCD odolná proti poškrábání?

Odp.: Obecně se doporučuje nevystavovat povrch panelu nadměrným úderům a chránit jej před ostrými nebo tupými předměty. Při manipulaci s monitorem nevyvíjejte na povrch panelu žádný tlak ani sílu. Mohlo by to negativně ovlivnit vaše záruční podmínky.

#### Ot. 7: Jak lze čistit povrch monitoru LCD?

Odp.: Pro běžné čištění použijte čistý a měkký hadřík. Pro důkladné čištění použijte izopropyl alkohol. Nepoužívejte žádná jiná rozpouštědla, jako etylalkohol, etanol, aceton, hexan atd.

#### Ot. 8: Lze měnit nastavení barev monitoru?

- Odp.: Ano, nastavení barev můžete změnit prostřednictvím nabídky OSD podle následujících kroků:
- Stisknutím tlačítka "OK" zobrazte nabídku OSD.
- Stisknutím tlačítka "Down Arrow" (Šipka dolů) vyberte volbu "Color" (Barva) a stisknutím tlačítka "OK" přejděte na

nastavení barev. K dispozici jsou tři nastavení (viz níže).

- 1. Color Temperature (Teplota barev): Při nastavení v rozsahu 6500K vypadají barvy na panelu "teplé s červenobílým barevným tónem", zatímco při nastavení teploty 9300K vypadají barvy na panelu "studené s modrobílým barevným tónem".
- 2. sRGB: standard pro zajištění správné přenosu barev mezi různými zařízeními (např. digitální fotoaparáty, monitory, tiskárny, skenery atd.)
- 3. User Define (Uživatelské): uživatel si může zvolit vlastní nastavení barev upravením červené,zelené a modré složky.

# **e** Poznámka

Měření světla barvy, které vyzařuje předmět při zahřívání.Toto měření je vyjádřeno v absolutním měřítku (Kelvinů). Nižší teploty Kelvina, například 2004K, jsou červené; vyšší teploty, jako například 9300K, jsou modré. Neutrální teplota je bílá při 6504K.

- Ot. 9: Lze připojit tento monitor LCD k libovolnému počítači, pracovní stanici nebo počítači Mac?
- Odp.: Ano. Všechny monitory LCD Philips jsou plně kompatibilní se standardními počítači, počítači Mac a pracovními stanicemi. Pro připojení monitoru k systému Mac může být zapotřebí kabelový adaptér. Další informace vám poskytne nejbližší obchodní zástupce Philips.

#### Ot. 10: Jsou monitory Philips LCD vybaveny technologií Plug-and-Play?

- Odp.: Ano, tyto monitory jsou kompatibilní s technologií Plug-and-Play v operačním systému Windows 8/7/Vista/XP/NT, Mac OSX a Linux.
- Ot. 11: Co znamená lpění obrazu, vypálení obrazu, dosvit nebo "duch"

### v souvislosti s panely LCD?

Odp.: Dlouhodobé nepřerušované zobrazení nehybného nebo statického obrazu může způsobit "vypálení" obrazovky, rovněž známé jako "dosviť" nebo "zobrazení duchů". "Vypálení", "dosvit" nebo "zobrazení duchů" je dobře známý jev u technologie panelů LCD. V mnoha případech "vypálení", "dosvit" nebo "zobrazení duchů" postupně zmizí po určité době mimo provoz. Před ponecháním monitoru bez dozoru vždy aktivujte spořič obrazovky. Budeli na vašem monitoru LCD zobrazen neměnící se statický obsah, vždy aktivujte aplikaci pro pravidelnou obnovu obrazovky.

# Varování

Vážné příznaky "vypálení", "dosvitu" nebo "zobrazení duchů" nezmizí a nelze je opravit. Na výše uvedené poškození se nevztahuje záruka.

#### Ot. 12: Proč se na displeji nezobrazuje ostrý text a proč mají zobrazené znaky zubaté okraje?

Odp.: Váš LCD monitor funguje nejlépe při svém nativním rozlišení 1920 x 1080 při 60Hz. Používejte toto rozlišení pro dosažení optimálního zobrazení.

#### Ot. 13: Jak odemknout/zamknout rychlou klávesu?

Odp.: Stisknutím a podržením tlačítka **II**/OK po dobu 10 sekund odemknete/zamknete rychlou klávesu. Na monitoru se zobrazí "Attention" (Upozornění) se stavem odemknutí/zamknutí (viz obrázky níže).

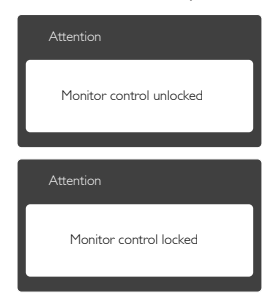

# <span id="page-41-0"></span>8.4 Časté dotazy k MHL

#### Ot. 1: Na monitoru nevidím obraz z mobilního zařízení.

#### Odp.:

- Zkontrolujte, zda má vaše zařízení certifikaci MHL.
- • K propojení zařízení také musíte použít kabel s certifikací MHL.
- Zkontrolujte, zda jste kabel připojili k portu MHL-HDMI a na monitoru vybrali správný vstup (ovládacími prvky na předním rámečku nebo v nabídce OSD).
- Tento produkt má oficiální certifikaci MHL.Vzhledem k tomu, že je monitor přijímajícím zařízením, v případě nečekaných problémů se vstupem MHL prostudujte uživatelskou příručku mobilního zařízení nebo kontaktujte jeho výrobce.

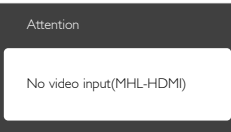

- Zkontrolujte, že mobilní zařízení není v pohotovostním režimu (režimu spánku). Pokud je, zobrazí se o tom informační zpráva. Po probuzení mobilního zařízení se probudí zobrazovač monitoru a zobrazí obraz. Pokud jste dříve použili nebo je připojeno jiné zařízení, může být nutné ručně vybrat správný vstup.
- Ot. 2: Proč je obraz na monitoru nekvalitní? Na mobilním zařízení vypadá mnohem lépe.

#### Odp.:

- Norma MHL napevno definuje rozlišení 1080p při 30hz.Tento monitor dodržuje tuto normu.
- Kvalita obrazu závisí na kvalitě původního obrazového obsahu. Pokud je obsah ve vysokém rozlišení (např. HD nebo 1080p), zobrazí se na tomto monitoru v HD nebo 1080p. Pokud je původní obsah méně kvalitní (např. v rozlišení QVGA),

může na mobilním zařízení vypadat dobře, protože má malý zobrazovač, ale na velkém monitoru bude vypadat méně kvalitní.

#### Ot. 3: Monitor nepřehrává zvuk. Odp.:

- Zkontrolujte, zda je monitor vybaven zabudovanými reproduktory a zda je hlasitost na monitoru i na mobilním zařízení nastavena na rozumnou úroveň. Může být také nutno použít volitelná sluchátka.
- Pokud monitor nemá zabudované reproduktory, můžete k výstupu monitoru připojit volitelná sluchátka. Zkontrolujte nastavení hlasitosti na monitoru i na mobilním zařízení.

#### Další informace a odpovědi na časté dotazy najdete na oficiálním webu MHL:

#### http://www.mhlconsortium.org

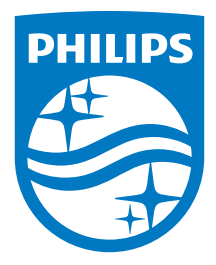

© 2014 Koninklijke Philips N.V. Všechna práva vyhrazena.

Philips a emblém štítu Philips jsou registrované obchodní známky společnosti Koninklijke Philips N.V. a jsou používány v licenci poskytnuté společností Koninklijke Philips N.V.

Údaje mohou být bez předchozího upozornění změněny.

Verze: M6247E1T